# DYNAJET®FLEX 7140 **INSTALACE, NASTAVENÍ A UŽIVATELSKÁ PŘÍRUČKA**

**Verze softwaru 1.03 s volitelným režimem Dvojité trysky**

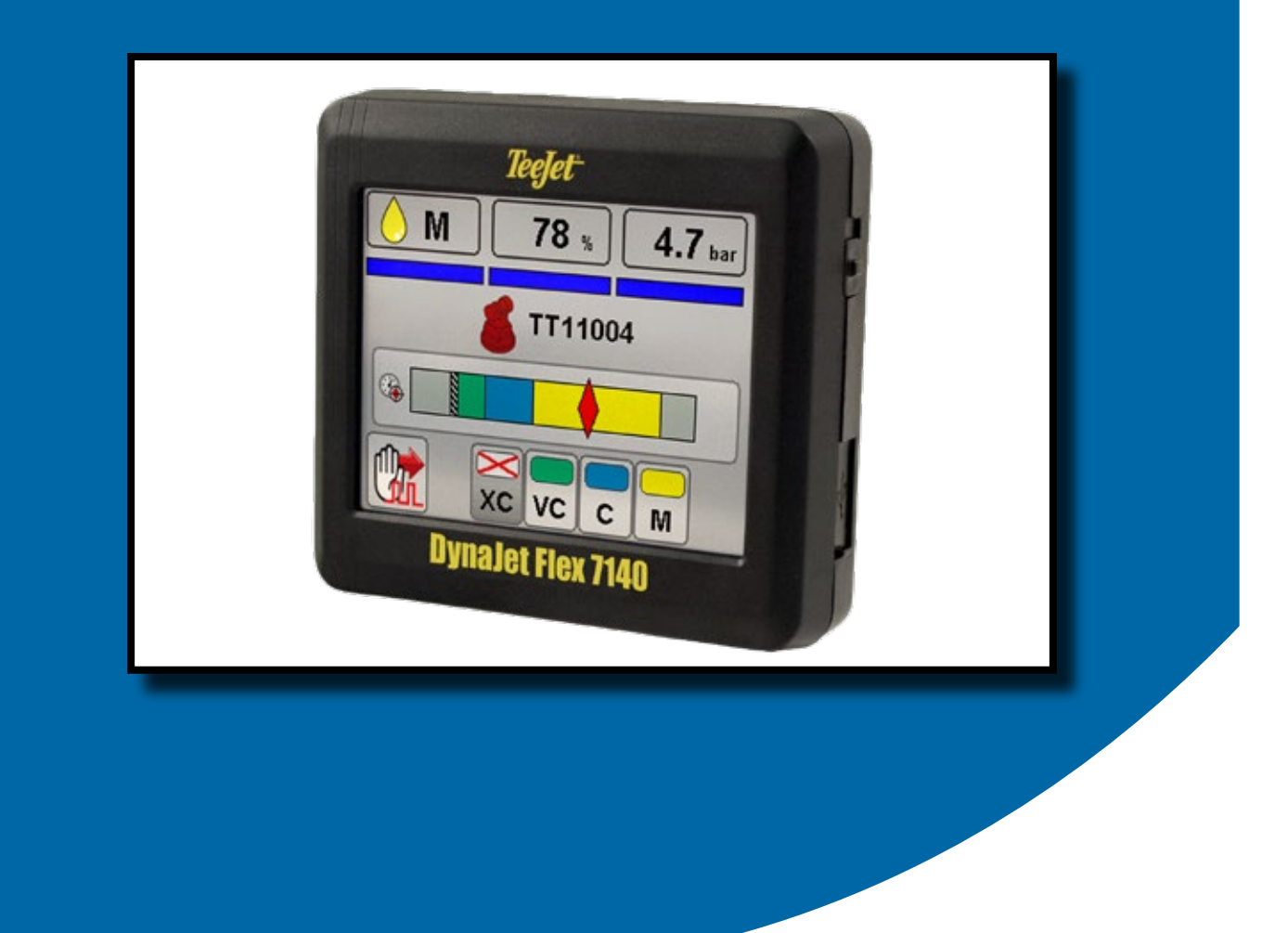

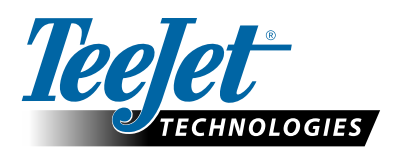

A Subsidiary of (VV) Spraying Systems Co.

#### **Autorská práva**

© 2019 TeeJet Technologies. Všechna práva vyhrazena. Žádná část tohoto dokumentu ani v něm popisovaných počítačových programů nesmí být bez předchozího písemného souhlasu společnosti TeeJet Technologies reprodukována, kopírována, fotokopírována, překládána ani redukována žádným způsobem nebo prostředky, včetně elektronických nebo strojově čitelných forem, záznamů ani jiným způsobem.

#### **Obchodní značky**

Pokud není uvedeno jinak, všechny další značky a názvy produktů jsou považovány za obchodní značky nebo registrované ochranné známky příslušných společností nebo organizací.

#### **Omezení odpovědnosti**

SPOLEČNOST TEEJET TECHNOLOGIES POSKYTUJE TENTO DOKUMENT "TAK, JAK JE", A TO BEZ JAKÝCHKOLIV ZÁRUK, AŤ JIŽ VYJÁDŘENÝCH, NEBO PŘEDPOKLÁDANÝCH. NENÍ PŘEDPOKLÁDANÁ ŽÁDNÁ ODPOVĚDNOST ZA AUTORSKÁ NEBO PATENTOVÁ PRÁVA. SPOLEČNOST TEEJET TECHNOLOGIES NENESE V ŽÁDNÉM PŘÍPADĚ ODPOVĚDNOST ZA JAKÉKOLIV ZTRÁTY V PODNIKÁNÍ, ZTRÁTY ZISKU, ZTRÁTY POUŽITÍ NEBO DAT, PŘERUŠENÍ PODNIKÁNÍ NEBO ZA NEPŘÍMÉ, ZVLÁŠTNÍ, NÁHODNÉ NEBO NÁSLEDNÉ ŠKODY JAKÉKOLIV POVAHY, A TO I V PŘÍPADĚ, ŽE SPOLEČNOST TEEJET TECHNOLOGIES BYLA OBEZNÁMENÁ O TAKOVÝCH ŠKODÁCH ZPŮSOBENÝCH SOFTWAREM TEEJET TECHNOLOGIES.

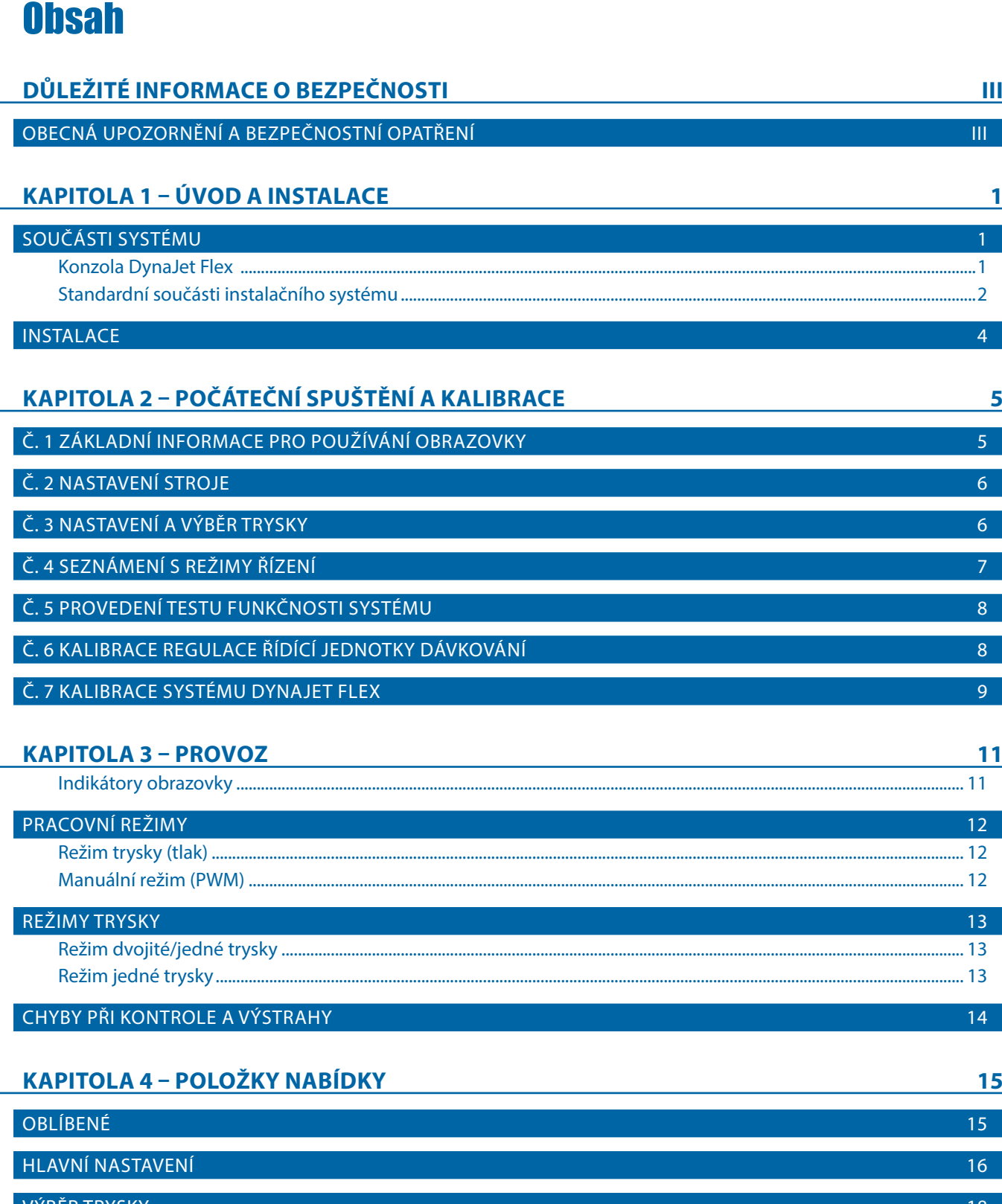

PŘÍLOHY

PROVOZ POČÁTEČNÍ SPUŠTĚNÍ POLOŽKY NABÍDKY ÚVOD

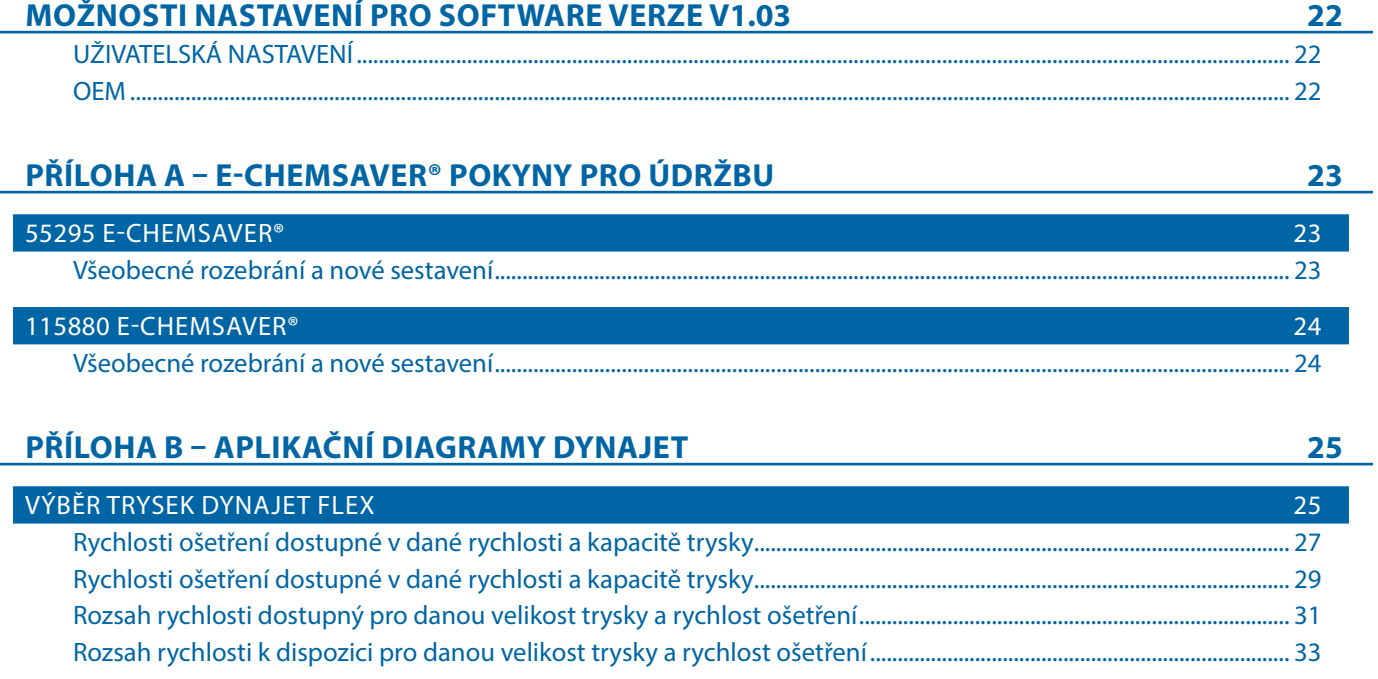

PROVOZ POČÁTEČNÍ SPUŠTĚNÍ

**PROVOZ** 

POČÁTEČNÍ SPUŠTĚN

DVOI

## <span id="page-4-0"></span>**DŮLEŽITÉ INFORMACE O BEZPEČNOSTI**

Veškeré pokyny týkající se bezpečnosti a provozu je třeba si přečíst předtím, než bude systém uveden do chodu. Bezpečný provoz stroje je zodpovědností operátora. Bezpečnostní postupy musí být vyvěšeny v blízkosti zařízení a musí být pro operátora zřetelně viditelné a čitelné. Bezpečnostní postupy by měly být v souladu s veškerými místními předpisy a předpisy společnosti, právě tak jako s materiálovým bezpečnostním listem (MSDS). S žádostí o pomoc se obracejte na místního prodejce.

#### **Definice výstražných symbolů:**

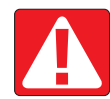

**NEBEZPEČÍ!** Tento symbol je vyhrazen pro nejextrémnější situace, kdy hrozí těžká újma na zdraví nebo hrozí bezprostřední nebezpečí smrti.

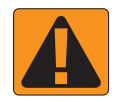

**VAROVÁNÍ!** Tento symbol značí nebezpečnou situaci, která může vyústit v těžkou újmu na zdraví nebo smrt.

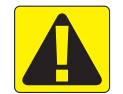

**VÝSTRAHA!** Tento symbol značí nebezpečnou situaci, která může vyústit v lehkou nebo středně těžkou újmu na zdraví.

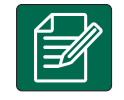

**POZNÁMKA:** Tento symbol označuje postupy, kterých by si měl být operátor vědom.

## OBECNÁ UPOZORNĚNÍ A BEZPEČNOSTNÍ OPATŘENÍ

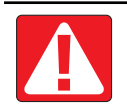

#### **NEBEZPEČÍ!**

- Přečtěte si následující pokyny. Pokud vám pokyny po přečtení návodu nebudou jasné, obraťte se prosím na místního prodejce.
	- Udržujte zařízení mimo dosah dětí.
	- Nepoužívejte stroj pod vlivem alkoholu nebo jakýchkoliv nedovolených látek.
	- Některé systémy obsahují topné ventilátory. Nikdy topné těleso nezakrývejte, jinak hrozí vážné nebezpečí požáru!

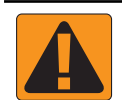

#### **VAROVÁNÍ! NEBEZPEČÍ ÚRAZU ELEKTRICKÝM PROUDEM**

- Před tím, než začnete s prací na konkrétní součásti, ujistěte se, že je veškeré elektrické napájení vypnuto a nedá se náhodně zapnout.
- Před použitím obloukové svářečky na zařízení, nebo čemkoliv k němu připojeném, odpojte napájecí kabely.
- U systémů, které mají pohon s proměnlivým kmitočtem, je nebezpečí úrazu elektrickým proudem v důsledku zbytkového napětí. Není přípustné zařízení otvírat, ani odpojovat systém nebo provádět rychlá spojení, nejméně 5 minut po odpojení proudu.
- Uvádějte systém do chodu pouze s pomocí zdroje uvedeného v návodu. Pokud si nejste zdrojem jistí, obraťte se na kvalifikovaného pracovníka údržby.
- Nepoužívejte vysokotlaké čističe k čištění elektrických součástí. Mohlo by to vést k jejich poškození a vystavit operátora nebezpečí úrazu elektrickým proudem.
- Napájení elektřinou musí být správně vedeno a připojeno k zařízení. Veškeré spoje musí odpovídat specifikovaným požadavkům.

## TeeJet® Technologies

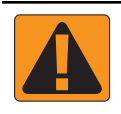

#### **VAROVÁNÍ! VYSOKOTLAKÉ HYDRAULICKÉ SYSTÉMY**

- Při práci na hydraulických systémech vždy noste osobní ochranné pracovní prostředky (OOPP).
- Když pracujete na hydraulických systémech, držte se pokynů výrobce pro schválenou údržbu.
- Pokud pracujete na hydraulických systémech, vždy zařízení vypněte. Při otevírání systému, který byl předtím pod tlakem, proveďte odpovídající bezpečnostní opatření.
- Uvědomte si, že hydraulický olej může být extrémně horký a pod vysokým tlakem.

#### **VAROVÁNÍ! NAKLÁDÁNI S CHEMICKÝMI LÁTKAMI**

- Při nakládání s chemickými látkami vždy noste OOPP.
- Vždy se řiďte bezpečnostními štítky a pokyny od výrobce nebo dodavatele chemických látek.
- Operátoři by měli mít úplné informace o povaze a množství materiálu, s nímž mají pracovat.
- **• DODRŽUJTE STÁTNÍ A MÍSTNÍ PŘEDPISY OHLEDNĚ NAKLÁDÁNÍ, POUŽÍVÁNÍ NEBO LIKVIDACE ZEMĚDĚLSKÝCH CHEMIKÁLIÍ.**

#### **VAROVÁNÍ! TLAKOVÝ POSTŘIKOVACÍ SYSTÉM**

- Při používání tlakového postřikovacího systému je důležité, abyste si byli vědomi odpovídajících bezpečnostní opatření. Kapaliny pod tlakem mohou proniknout pokožkou a způsobit vážnou újmu na zdraví.
- Tlak v systému by nikdy neměl překročit mez stanovenou pro součást s nejnižším možným tlakem. Vždy si buďte vědomi možností svého systému a všech jeho součástí, maximálních tlaků a rychlostí průtoku.
- Filtry lze otevřít pouze, pokud jsou ruční ventily před a za filtrem v zavřené poloze. Pokud bude nutné z potrubí vyjmout jakékoliv zařízení, ruční ventily před a za filtrem musí být v zavřené poloze. Pokud budou znovu namontovány, ujistěte se, že montáž proběhla správně, že toto zařízení náležitě funguje a že veškeré spoje dobře těsní.
- Přívodní potrubí zařízení by mělo odpovídat veškerým místními předpisům a předpisům společnosti a musí být správně vedeno a připojeno k zařízení. Veškeré spoje musí odpovídat specifikovaným požadavkům.
- Doporučuje se vypustit a vyčistit nádrž na kapalinu, pokud zařízení nebude delší dobu používáno.

#### **VAROVÁNÍ! BEZPEČNOST AUTOMATICKÉHO ŘÍZENÍ**

- Aby nedošlo k těžké újmě na zdraví nebo smrti v důsledku přejetí vozidlem nebo automatizovaného pohybu systému řízení, nikdy neopouštějte sedadlo operátora, pokud je systém zapnutý.
- Aby nedošlo k těžké újmě na zdraví nebo smrti v důsledku přejetí vozidlem nebo automatizovaného pohybu systému řízení, ujistěte se, že v okolí vozidla nejsou lidé, ani překážky, dřív než začnete se spouštěním, kalibrací, laděním nebo aktivací systému.
- Ujistěte se, že je zařízení dobře připevněno k odpovídajícím součástem.
- Po veřejných komunikacích nikdy nejezděte se zapnutým systémem.

#### **VÝSTRAHA! BEZPEČNOST, ÚDRŽBA A SERVIS ZAŘÍZENÍ**

- Zařízení by měli obsluhovat pouze správně vyškolení, kvalifikovaní pracovníci. Tito pracovníci musí mít prokazatelně schopnost zařízení obsluhovat.
- Před použitím musí operátor zkontrolovat, zda je zařízení v dobrém stavu a zda může být používáno bezpečně. Pokud tomu tak není, zařízení nemůže být použito.
- Operátor musí mít kdykoliv k dispozici veškeré OOPP.
- Pravidelně kontrolujte, zda systém nebo jeho součásti nejsou opotřebené nebo poškozené. Vyměňte nebo opravte je, pokud je třeba.
- Opravy nebo údržbu zařízení smějí provádět pouze kvalifikovaní oprávnění odborníci. Je třeba striktně dodržovat pokyny k údržbě a provozu.
- Operátor nebo technik údržby musí mít kdykoliv k dispozici kompletní návod k použití zařízení.

## TeeJet® Technologies

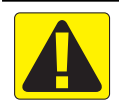

#### **VÝSTRAHA! BEZPEČNOST KABELŮ A HADIC**

- Pravidelně kontrolujte, zda kabely nebo hadice nejsou opotřebené nebo poškozené. Vyměňte nebo opravte je, pokud je třeba.
- Kabely a hadice nesmí být vedeny prostřednictvím ostrých ohybů.
- Nepřipevňujte kabely a hadice k drahám s vysokými vibracemi nebo výkyvy v tlaku.
- Nepřipevňujte kabely a hadice k dráhám, jimiž jsou vedeny horké tekutiny.
- Chraňte kabely a hadice před ostrými předměty, nečistotami zařízení a nahromaděním materiálu.
- Nechte kabelům a hadicím dostatečnou délku, aby měly části, které se při provozu pohybují, volný pohyb a ujistěte se, že kabely a hadice nevisí zpod zařízení.
- Ponechte dostatek prostoru mezi kabely a hadicemi nářadí a provozních zón stroje.
- Při čištění zařízení chraňte kabely před vysokotlakým mytím.

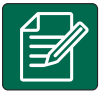

#### **POZNÁMKA: PÉČE O DOTYKOVOU OBRAZOVKU**

- Udržujte dotykovou obrazovku zařízení z dosahu ostrých předmětů. Pokud se obrazovka dostane do kontaktu s ostrým předmětem, mohlo by to vést k poškození displeje.
- K čištění konzoly/displeje nepoužívejte silné chemické prostředky. Konzola/displej se správně čistí s použitím navlhčené měkké látky nebo antistatické utěrky, podobně jako když čistíte monitor počítače.

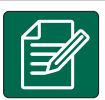

#### **POZNÁMKA: DOPORUČENÉ NÁHRADNÍ DÍLY**

• Systém a jeho součásti byly navrženy tak, aby jejich společné působení poskytovalo systému nejlepší výkon. Pokud je nutné některé díly nahradit, doporučuje se použít pouze součásti od společnosti TeeJet, aby byla správná funkčnost a bezpečnost systému.

## <span id="page-8-0"></span>**KAPITOLA 1 – ÚVOD A INSTALACE**

Řídící jednotka DynaJet Flex pracuje ve spojení s existující řídící jednotkou dávkování, která reguluje průtok pomocí řídícího ventilu nebo regulace čerpadla pro dosažení cílové aplikované dávky a zároveň zachovává cílové velikosti kapky, když dojde ke změně rychlosti. Tento systém pracuje pouze s automatickými řídícími jednotkami dávkování, které používají monitorovací systémy založené na průtoku a nikoli na tlaku. Automatické řídící jednotky dávkování vybavené pro regulaci založenou na průtoku a tlaku musí mít systém založený na tlaku zakázaný pro práci ve spojení s DynaJet Flex.

Smyčka nezávislé automatické řídící jednotky dávkování pracuje stejně, jako by tomu bylo v případě, kdy by nebyla přítomna řídící jednotka DynaJet Flex. Řídící jednotka DynaJet Flex mění výstup průtoku do jednotlivých trysek na základě vstupů poskytnutých operátorem o optimální velikosti kapky (tlak) pro aplikaci.

## SOUČÁSTI SYSTÉMU

### **Konzola DynaJet Flex**

Konzola DynaJet Flex byla navržena tak, aby zajistila několikaletý provoz v běžných zemědělských provozních podmínkách. Dokonale utěsněná skříň zajišťuje bezproblémový provoz i v typicky prašném prostředí. Občasné postříkání jednotky vodou sice nezpůsobí její poškození, nicméně konzola DynaJet Flex není navržena pro přímé vystavení dešti. Dávejte pozor, abyste konzoli DynaJet Flex nepoužívali za vlhkých podmínek.

*Obrázek 1-1: Přední a zadní strana konzoly DynaJet Flex 7140*

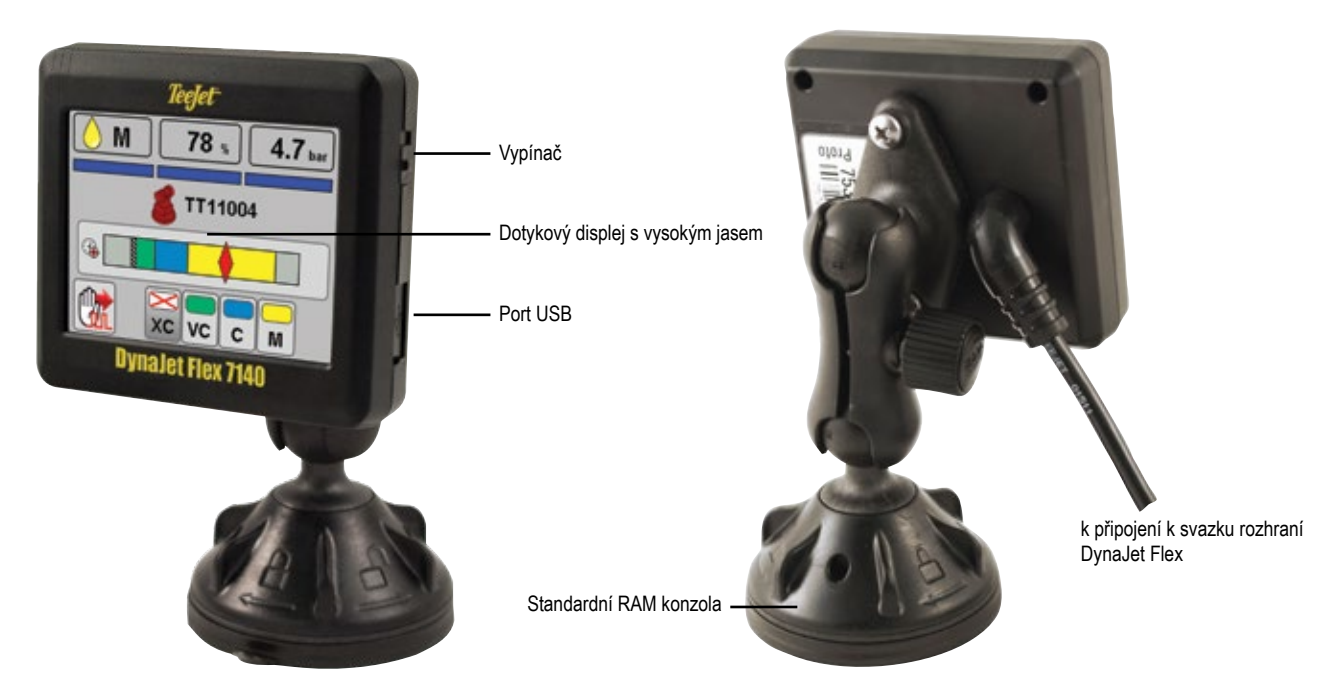

## <span id="page-9-0"></span>**Standardní součásti instalačního systému**

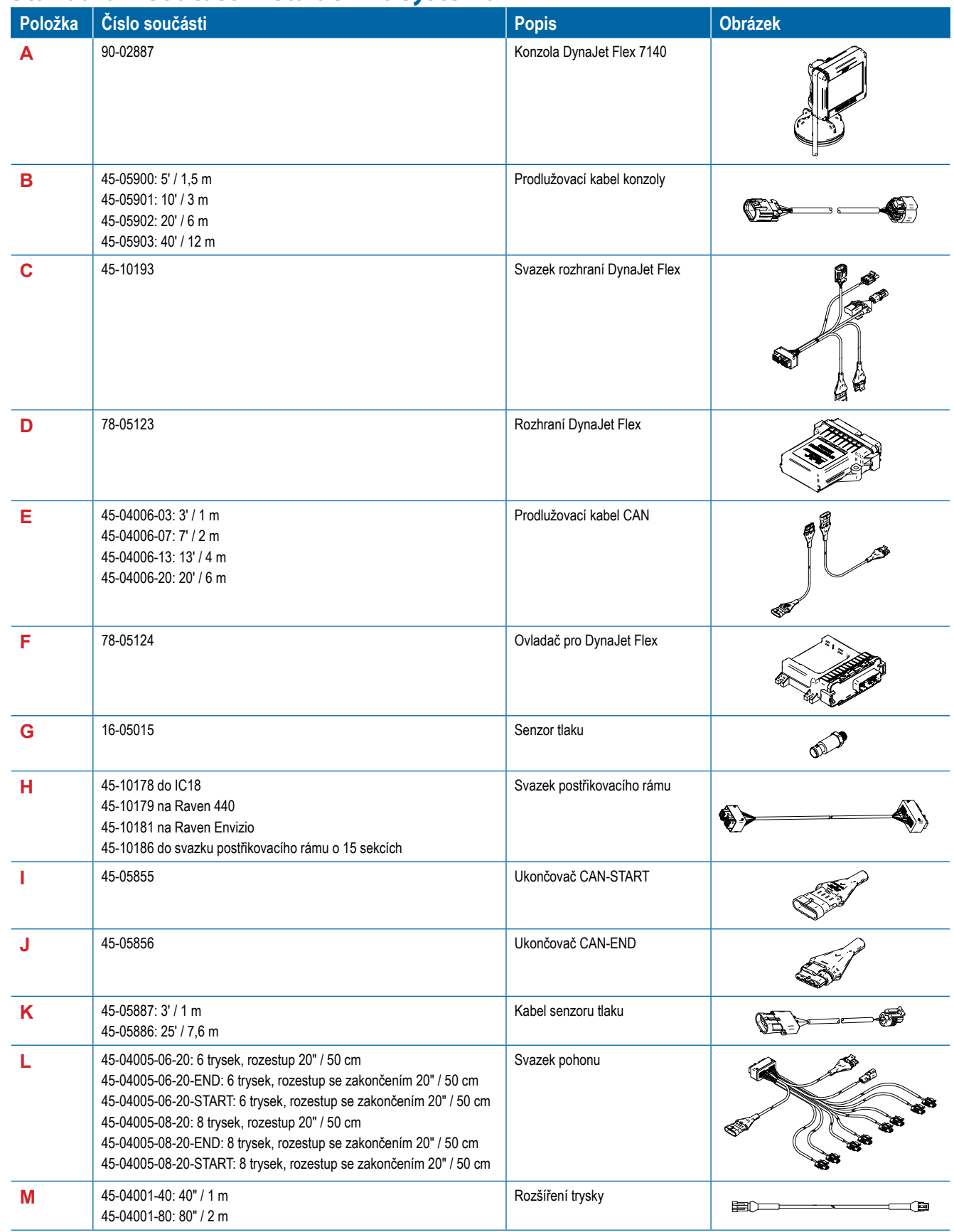

POLOŽKY NABÍDKY

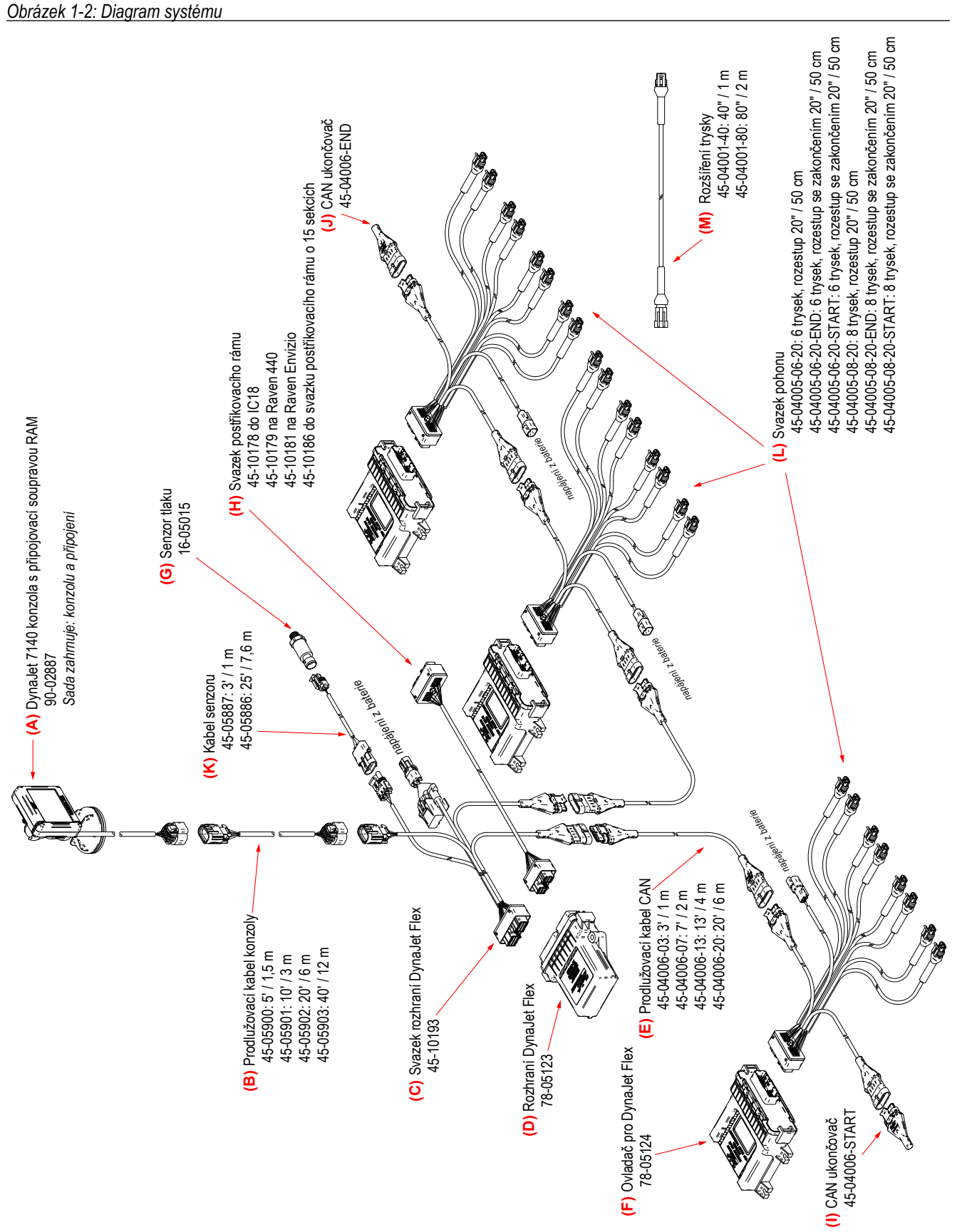

PŘÍLOHY

POLOŽKY NABÍDKY

POLOŽKY NABÍDKY

PROVOZ POČÁTEČNÍ SPUŠTĚNÍ

PROVOZ

POČÁTEČNÍ SPUŠTĚNÍ

ÚVOD

## <span id="page-11-0"></span>**INSTALACE**

PROVOZ POČÁTEČNÍ SPUŠTĚNÍ

Následující pokyny jsou základní pokyny pro instalaci DynaJet Flex. Pro další podrobnosti kontaktujte prodejce OEM.

### *Ovladače DynaJet Flex*

Na každých osm (8) trysek je jeden ovladač DynaJet Flex 78- 05124.

• Namontujte každý ovladač DynaJet Flex do středu mezi osm (8) trysek, které ovládá.

### *Napájení*

Napájení bude získáváno z akumulátoru pomocí taveného kabelu 45-05943 o 60 ampérech.

Napájení z akumulátoru bude směrováno na postřikovací rám pomocí 6 napájecích kabelů měrky 45-05942-xx

Moduly pro rozvod energie 78-05121-xx se připojí ke kabelům 45-05942-xx.

Proud poté povede z 78-05121-xx ke každému ovladači DynaJet Flex 78-05122 pomocí kabelů 45-05971-xx a 45-05997 xx nebo 45-05998-xx.

#### *Svazky trysek*

Při instalaci svazků trysek 45-04005-xx-xx vždy začněte sekcí 1 a pokračujte až k poslední sekci.

Svazky trysek jsou navrženy pro konkrétní rozestup trysek.

Vždy začněte tryskou č. 1 a pracujte zleva doprava (při pohledu na stroj směrem vpřed).

#### *Kabely a ukončovače CAN*

Počáteční ukončovač 45-04006-START musí být připojen k ovladači DynaJet Flex 78-05124 pro sekci 1.

Kabely CAN musí být propojeny sériově.

Koncový ukončovač 45-04006-END musí být připojen k modulu pohonu 78-05124 pro poslední sekci.

#### *Rozhraní DynaJet Flex*

Rozhraní DynaJet Flex 78-05123 se připojuje ke svazku rozhraní DynaJet Flex 45-10193:

Svazek rozhraní DynaJet Flex se připojuje k

- a. Konzole 75-30119 (může být použit prodlužovací kabel)
- b. Napájení 12 V pro napájení CAN
- c. CAN
- d. Senzor tlaku
- e. Snímání postřikovacího rámu

Rozhraní DynaJet Flex může být připojeno v kabině nebo venku v závislosti na vaší instalaci.

*Modul rozhraní postřikovacího rámu (BIM) (volitelný)* Model rozhraní postřikovacího rámu (BIM) 78-05091 je využíván systémem DynaJet Flex pro snímaní postřikovacího rámu.

Svazek BIM spojuje BIM a CAN.

Na svazek BIM 45-10195 se dodávají snímací kabely postřikovacího rámu (nebo létající vodiče), které se mají vázat na stávající výstupy sekce postřikovacího rámu stroje 12 V ZAPNUTO / 0 V VYPNUTO.

Pokud nepoužíváte 45-10195, jsou k dispozici některé svazky specifické pro stroj.

BIM může být připojeno v kabině nebo venku v závislosti na vaší instalaci.

#### *Rozhraní senzoru tlaku (nepovinné)*

Rozhraní senzoru tlaku 78-05133 lze použít v případě, že je rozhraní DynaJet Flex namontováno v kabině a je značně vzdáleno od postřikovacího rámu.

• Rozhraní senzoru tlaku musí být namontováno v těsné blízkosti potrubí postřikovacího rámu

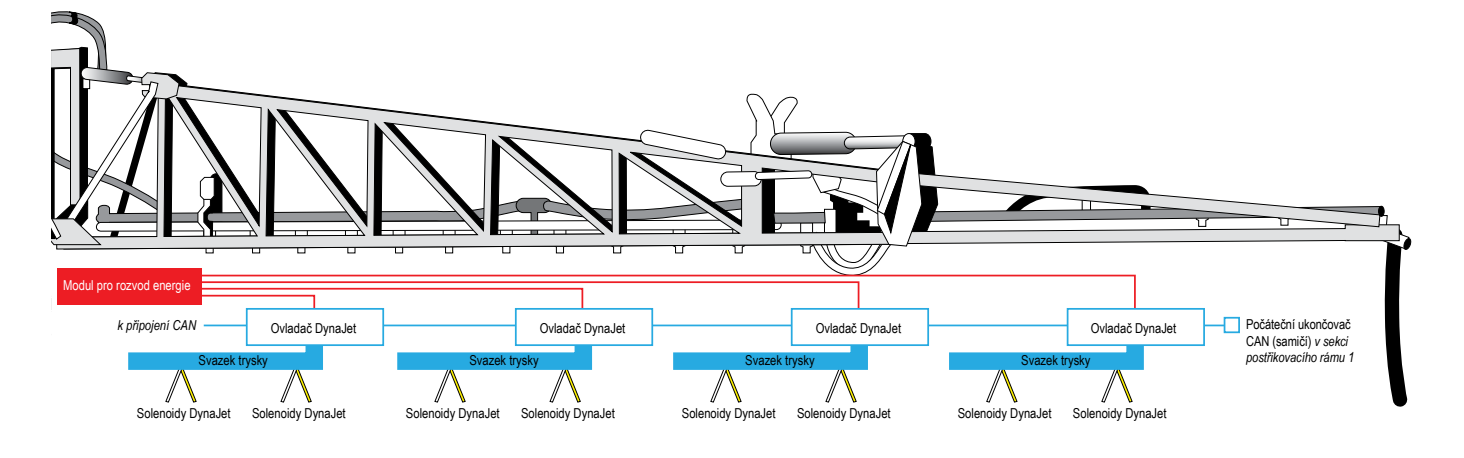

## <span id="page-12-0"></span>**KAPITOLA 2 – POČÁTEČNÍ SPUŠTĚNÍ A KALIBRACE**

V této části je vysvětleno základní nastavení hodnot vyžadované při prvním nastavení systému DynaJet Flex. Po dokončení tohoto nastavení by měl být možný počáteční provoz a doladění.

*VAROVÁNÍ! Při každé změně trysky nebo při výměně trysek je nutné před zahájením provozu provést kalibraci systému (kroky 4–7). Nesprávná konfigurace a kalibrace systému bude mít za následek podstandardní výkon. Po dokončení může provoz pokračovat.* 

### Č. 1 ZÁKLADNÍ INFORMACE PRO POUŽÍVÁNÍ OBRAZOVKY

Po spuštění bude systém cyklicky přepínat mezi následujícími obrazovkami.

- X Inicializační obrazovka Během spuštění je inicializační obrazovka zobrazena po dobu pěti (5) sekund, nebo dokud nejsou zkontrolovány všechny ovladače.
- ▶ Pracovní obrazovka Jakmile je inicializace dokončena, zobrazí se pracovní obrazovka.

Před provozem je nutné stanovit všechna nastavení a konfigurace. V případě otázek o systémových operacích se obraťte na prodejce nebo na pracovníka zákaznické služby TeeJet. Společnost TeeJet Technologies není zodpovědná za zneužití nebo nesprávnou funkčnost systému. Nastavení jsou po zvolení automaticky uložena. Výběr funkcí nemusí být viditelný z důvodu nastavení výrobce OEM, dostupného vybavení nebo senzorů.

#### *Položky nabídky*

Chcete-li získat přístup k položkám nabídky z pracovní obrazovky, stiskněte střed obrazovky.

- Oblíbené používá se pro přístup k oblíbeným
- postřikovacím tryskám. Tato funkce automaticky ukládá posledních pět (5) zvolených trysek.

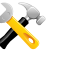

Nastavení – používá se pro přístup k nastavení. Tímto příkazem se vstoupí do konfigurační nabídky.

Volba trysky – používá se k volbě stylu a kapacity trysky spreje. Po zvolení se do seznamu oblíbených automaticky přidá styl a kapacita stříkací trysky.

- Diagnostika slouží k diagnostice a pozorování
- $\mathbf{H}$ provozních problémů systému a postřikovacího rámu.

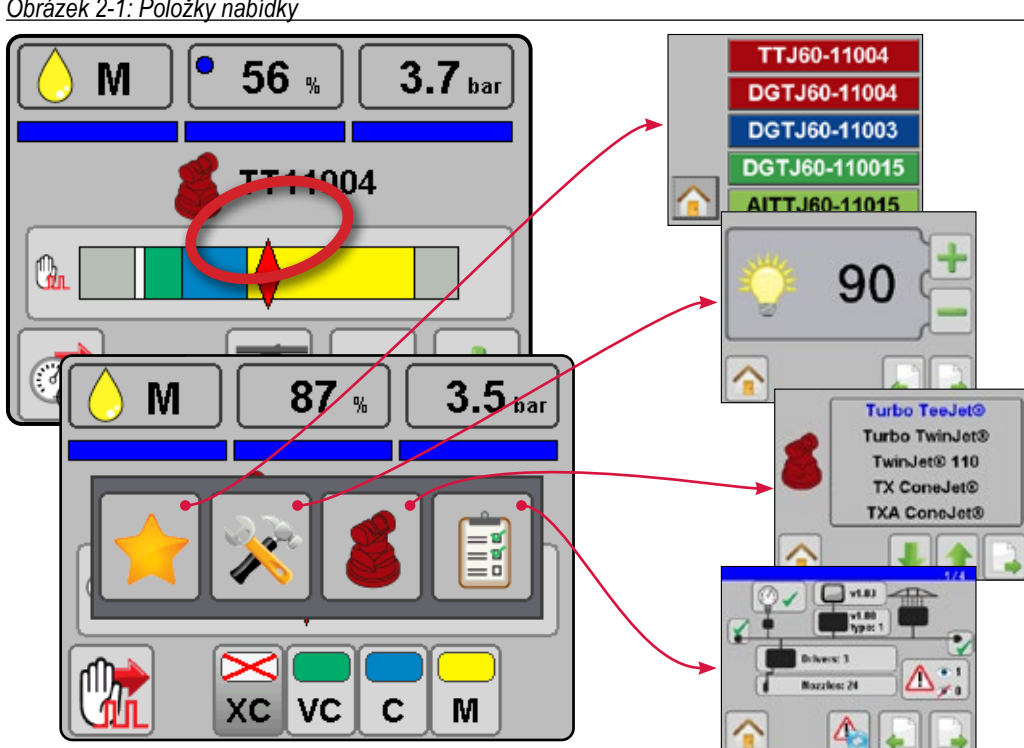

#### *Obrázek 2-1: Položky nabídky*

NOD

PŘÍLOHY

## <span id="page-13-0"></span>Č. 2 NASTAVENÍ STROJE

Při počátečním nastavení systému se důrazně doporučuje nastavit parametry pro jednotky, počet sekcí, počet trysek a maximální hodnotu senzoru tlaku. Výběry jsou automaticky ukládány při nastavení. Další nastavení konzoly, nastavení stroje a uživatelské parametry lze po kalibraci systému upravit podle potřeby.

- 1. Z pracovní obrazovky získáte přístup na **Možnosti nabídky** .
- 2. Stiskněte tlačítko NASTAVENÍ
- 3. Nastavte:
	- ▶ Jednotky Nastavení jednotek na US (psi) nebo metrické (bar).
	- ▶ Počet sekcí Nastavení počtu sekcí postřikovacího rámu. Tato hodnota musí odpovídat počtu sekcí použitých na řadiči postřiku.
	- ▶ Počet trysek Nastavení počtu trysek pro každou sekci. Tato hodnota musí odpovídat počtu trysek použitých na řadiči postřiku. Po dokončení programování by se hodnoty měly shodovat a měly by být zobrazeny zeleně.
	- ▶ Maximální hodnota senzoru tlaku Tuto hodnotu ověřte pohledem na popis senzoru tlaku. Hodnoty budou buď 10 barů nebo 25 barů.

#### *Obrázek 2-2: Nastavení*

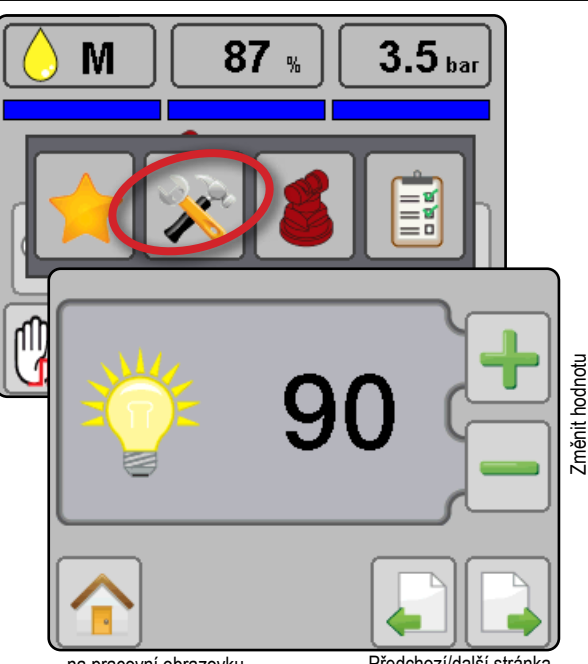

na pracovní obrazovku

Předchozí/další stránka

## Č. 3 NASTAVENÍ A VÝBĚR TRYSKY

Umožňuje přístup k procesu výběru trysky, abyste mohli zvolit, která tryska má být použita. V současnosti jsou podporovány pouze trysky TeeJet.

- 1. Z pracovní obrazovky získáte přístup na **Možnosti nabídky** .
- 2. Stiskněte tlačítko VÝBĚR TRYSKY .
- 3. Pomocí ZELENÝCH šipek NAHORU/DOLŮ V T zvýrazněte řadu trysky.
- 4. Stiskněte tlačítko DALŠÍ STRANA
- 5. Pomocí ZELENÝCH šipek NAHORU/DOLŮ → 1 zvýrazněte kapacitu trysky.
- 6. Po zvýraznění správné kapacity trysky klikněte na tlačítko DOMŮ pro vrácení do pracovního režimu.

Zvolená tryska bude aktivní a bude automaticky přidána do seznamu oblíbených **kaz** 

#### *Obrázek 2-3: Výběr trysky*

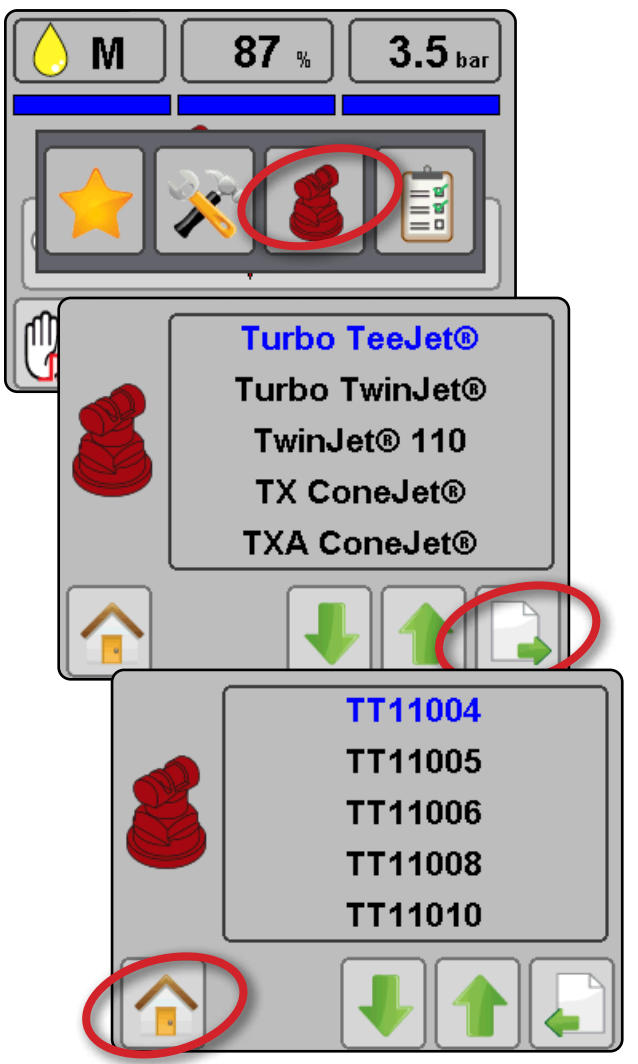

**DVOL** 

PŘÍL

PROVOZ

POLOŽKY NABÍDKY

POLOŽKY NABÍDKY I PROVOZ PROVOZ POČ**ÁTEČNÍ SPUŠTĚNÍ I** IVOD

POČÁTEČNÍ SPUŠTĚNÍ

**POČÁTEČNÍ SPUŠTĚNÍ** 

JVOD

#### <span id="page-14-0"></span>*Obrázek 2-4: Oblíbené*

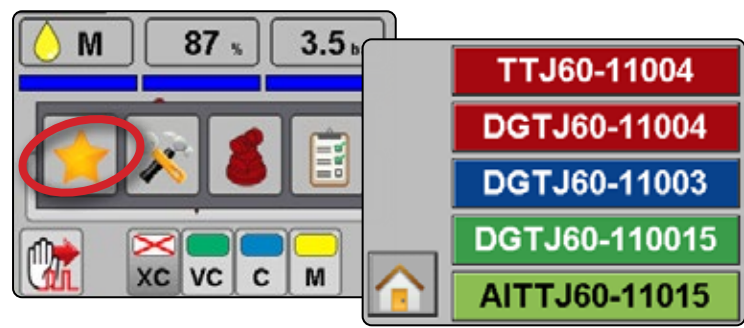

## Č. 4 SEZNÁMENÍ S REŽIMY ŘÍZENÍ

Chcete-li začít kalibrovat systém, je třeba stanovit provozní režim. Existují dva typy provozních režimů:

Režim trysky (tlak) – když uživatel změní možnosti požadované velikosti kapky (pomocí zaškrtávacích políček voliče velikosti kapky), systém přepočítá požadovaný tlak. Poté se upraví pracovní cyklus PWM tak, aby se pokusil dosáhnout požadovaného tlaku v systému.

Manuální režim (PWM) – uživatel může ručně nastavit pracovní cyklus PWM tak, aby se pokusil dosáhnout požadovaného

**TLI** tlaku v systému.

*Obrázek 2-5: Přehled provozní obrazovky*

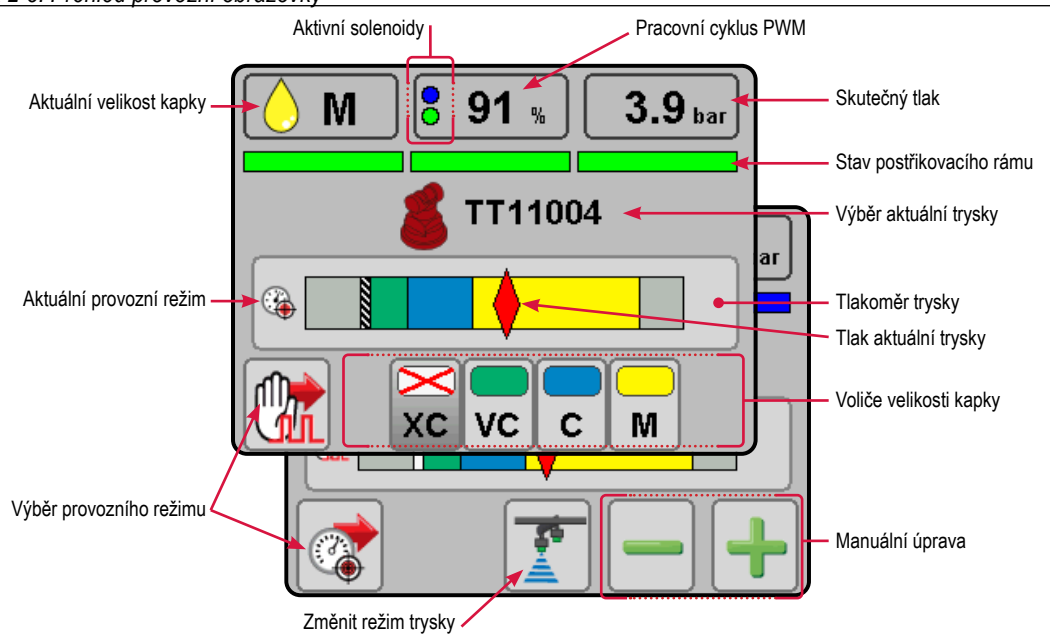

## <span id="page-15-0"></span>Č. 5 PROVEDENÍ TESTU FUNKČNOSTI SYSTÉMU

Následující pokyny poskytují návod, jak provést test funkčnosti systému.

- Před pokusem o použití zařízení DynaJet Flex se ujistěte, že aktuální systém řízení dávkování funguje normálně.
	- 1. Na pracovní obrazovce nastavte provozní režim DynaJet Flex do manuálního režimu na
	- 2. Pomocí tlačítek MANUÁLNÍHO NASTAVENÍ + nastavte pracovní cyklus PWM na 100 %. Systém tak bude fungovat, jako kdyby nebylo přítomno zařízení DynaJet Flex.
	- 3. Pomocí této konfigurace ověříte, zda systém řízení dávkování funguje normálně.
	- 4. Pomocí tlačítek MANUÁLNÍHO NASTAVENÍ nastavte pracovní cyklus PWM na 50 %.
	- 5. Pomocí této konfigurace ověříte, zda systém řízení dávkování funguje normálně.
- Potvrďte funkčnost sekce postřikovacího rámu.
	- 1. Pokračujte v provozu DynaJet Flex v manuálním režimu tha s pracovním cyklem PWM nastaveným na 50 %.
	- 2. ZAPNĚTE hlavní spínač (na řídící jednotce dávkování nebo na jiných spínačích řízení sekce postřikovacího rámu)
- 3. Pomocí přepínací skříňky ZAPNĚTE každou sekci a ověřte, zda se na pracovní obrazovce DynaJet Flex rozsvítí modře správná sekce.
- 4. VYPNĚTE hlavní spínač. Na pracovní obrazovce DynaJet Flex se ujistěte, že jsou nyní všechny sekce šedé.
- Spusťte čerpadlo a dbejte na, aby nedocházelo k úniku.
- Zkontrolujte, zda tlak na mechanické měrce přiměřeně odpovídá tlaku na digitálním displeji. Pokud ne, nastavte maximální hodnotu senzoru tlaku podle předchozího popisu.
- Potvrďte, že solenoidy e-ChemSaver dostávají impulz
- Proveďte konfiguraci v režimu PWM DynaJet Flex v pracovním cyklu 50 %.
	- 1. Na pracovní obrazovce nastavte provozní režim DynaJet Flex do manuálního režimu na
	- 2. Pomocí tlačítek MANUÁLNÍHO NASTAVENÍ + nastavte pracovní cyklus PWM na 50 %.
	- 3. Tato konfigurace slouží k ověření, že každý z odpovídajících solenoidů e-ChemSaver dostává impulz.

Tím se potvrdí základní funkčnost systému DynaJet Flex. Další podrobnosti o jemném kalibrování systému jsou uvedeny v sekci "Kalibrace systému DynaJet Flex" této příručky.

## Č. 6 KALIBRACE REGULACE ŘÍDÍCÍ JEDNOTKY DÁVKOVÁNÍ

Následující postup určuje nejagresivnější zesílení regulačního ventilu řídící jednotky dávkování, který bude fungovat ve všech tlakových rozsazích.

Než začnete:

- Ujistěte se, že produktové čerpadlo poskytuje větší průtok, než jsou maximální nároky systému. Prostudujte si specifikace výrobce postřikovače.
- Nejagresivnější hodnota bude zaznamenána při zvýšení zesílení ventilu, dokud systém nezačne oscilovat, a následným snížením nastavení, dokud systém nebude na této hodnotě stabilní.

*POZNÁMKA: Na základě specifického systému řídící jednotky dávkování se mohou použít jiná specifická nastavení řídící jednotky dávkování*

- Během těchto testů musí být řídící jednotka dávkování v automatickém režimu.
- Pro dosažení minimálních a maximálních provozních tlaků pro specifickou trysku, která se používá za každého zkušebního stavu, musí být uživatel schopen buď: nastavit cílovou aplikovanou dávku nebo nastavit rychlost stroje

#### **Testy impulzů průtoku**

Následující testy potvrdí, že impulz průtoku přes solenoidy neovlivní stabilitu řídící jednotky dávkování, i když je pracovní cyklus nižší než 50 %.

- 1. Nastavte provozní režim DynaJet Flex do manuálního režimu  $\left[\begin{smallmatrix}\mathbf{0} \\ \mathbf{0}\end{smallmatrix}\right]$
- 2. Pomocí tlačítek MANUÁLNÍHO NASTAVENÍ + nastavte pracovní cyklus PWM, jak je uvedeno v každém testu.
- 3. Proveďte testy podle níže uvedených sekcí a zaznamenávejte hladiny tlaku v průběhu každého testu.
- 4. Nastavte zesílení ventilu řídící jednotky dávkování na nejvyšší hodnotu, která bude fungovat u všech tří následujících testů. Bude se jednat o nejnižší hodnotu zesílení, kterou lze najít ve 3 testech. Jakmile je tato hodnota stanovena, není třeba tuto hodnotu znovu měnit.

Pokud systém přijatelně nepracuje s touto hodnotou zesílení při každém manuálním nastavení cyklu, pak je v systému něco špatně a je třeba to vyřešit před pokusem o kalibraci DynaJet Flex. Pokud vyžadujete další podporu, obraťte se na zákaznickou podporu TeeJet Technologies nebo na autorizovaného prodejce TeeJet Technologies.

DOVOL

PRO

#### <span id="page-16-0"></span>*Test 1 – Pracovní cyklus 100 %*

1. Začněte nastavením pracovního cyklu DynaJet Flex na **100 %** .

#### **Test 1A – Minimální provozní tlak**

- 2. Stanovte hodnotu zesílení řídící jednotky dávkování s provozním tlakem na MINIMUM.
- 3. Snižte cílové dávkování nebo rychlost stroje, dokud systém nedosáhne minimálního provozního tlaku.
- 4. Nastavte hodnotu zesílení až do ustálení.

Hodnota zesílení řadiče při minimálním tlaku:

#### **Test 1B – Maximální provozní tlak**

- 5. Nastavte hodnoty zesílení řídící jednotky dávkování s provozním tlakem na MAXIMUM.
- 6. Zvyšte cílové dávkování nebo rychlost stroje, dokud systém nedosáhne minimálního provozního tlaku.
- 7. Nastavte hodnotu zesílení až do ustálení.

Hodnota zesílení řadiče při maximálním tlaku:

#### *Test 2 – Pracovní cyklus 50 %*

1. Začněte nastavením pracovního cyklu DynaJet Flex na **50 %** .

#### **Test 2A – Minimální provozní tlak**

- 2. Nastavte zesílení/hodnoty řídící jednotky dávkování s provozním tlakem na MINIMUM.
- 3. Snižte cílové dávkování nebo rychlost stroje, dokud systém nedosáhne minimálního provozního tlaku.
- 4. Nastavte hodnotu zesílení až do ustálení.

Hodnota zesílení řadiče při minimálním tlaku:

## Č. 7 KALIBRACE SYSTÉMU DYNAJET FLEX

Hrubé zesílení se zvýší, dokud systém nebude oscilovat přes cílový tlak. Jakmile k tomu dojde, zvýší se jemné zesílení, aby se oscilace vyhladily/eliminovaly.

- Příliš nízké hrubé zesílení způsobí, že systém bude stabilní, ale bude se pomalu dostávat na cíl.
- Příliš vysoké hrubé zesílení způsobí, že systém přestřelí cílový rozsah, když dojde ke změně rychlosti.
- Příliš nízké jemné zesílení umožní systému pokračovat v oscilaci.
- Příliš vysoké jemné zesílení způsobí, že systém bude příliš rychle oscilovat a způsobí ránu v systému.
- Čím nižší je cílový tlak, tím vyšší je možné nastavit jemné zesílení, takže je třeba provést kalibraci při nejvyšším tlaku / nejmenší velikosti kapky, se kterou bude stroj obvykle zacházet.
- Pro co nejlepší kalibraci je nutné provést změny rychlosti.

#### **Test 2B – Maximální provozní tlak**

- 5. Nastavte zesílení/hodnoty řídící jednotky dávkování s provozním tlakem na MAXIMUM.
- 6. Zvyšte cílové dávkování nebo rychlost stroje, dokud systém nedosáhne minimálního provozního tlaku.
- 7. Nastavte hodnotu zesílení až do ustálení.

Hodnota zesílení řadiče při maximálním tlaku:

#### *Test 3 – Pracovní cyklus "Minimální cyklus výkonu"*

1. Začněte nastavením pracovního cyklu DynaJet Flex na hodnotu "Minimálního cyklu výkonu" (výchozí hodnota je 30 %)

#### **Test 3A**

- 2. Nastavte zesílení/hodnoty řídící jednotky dávkování s provozním tlakem na MINIMUM.
- 3. Snižte cílové dávkování nebo rychlost stroje, dokud systém nedosáhne minimálního provozního tlaku.
- 4. Nastavte hodnotu zesílení až do ustálení.

Hodnota zesílení řadiče při minimálním tlaku:

#### **Test 3B**

- 5. Nastavte zesílení/hodnoty řídící jednotky dávkování s provozním tlakem na MAXIMUM.
- 6. Zvyšte cílové dávkování nebo rychlost stroje, dokud systém nedosáhne minimálního provozního tlaku.
- 7. Nastavte hodnotu zesílení až do ustálení.

Hodnota zesílení řadiče při maximálním tlaku:

- Upřednostňovány jsou simulované změny rychlosti, ale řízení stroje je přijatelné.
- Jsou vyžadovány ustálené otáčky.
- 1. Z pracovní obrazovky získáte přístup na **Možnosti nabídky** .
- 2. Stiskněte tlačítko NASTAVENÍ
- 3. Pomocí tlačítek PŘEDCHOZÍ/DALŠÍ STRANA **b**eřejdete na další možnost nastavení.
- 4. Pomocí tlačítek NASTAVENÍ **+** změňte nastavení.
- 5. Stisknutím tlačítka DOMŮ **se vrátíte na pracovní obrazovku**.

PROVOZ

PŘÍLOHY

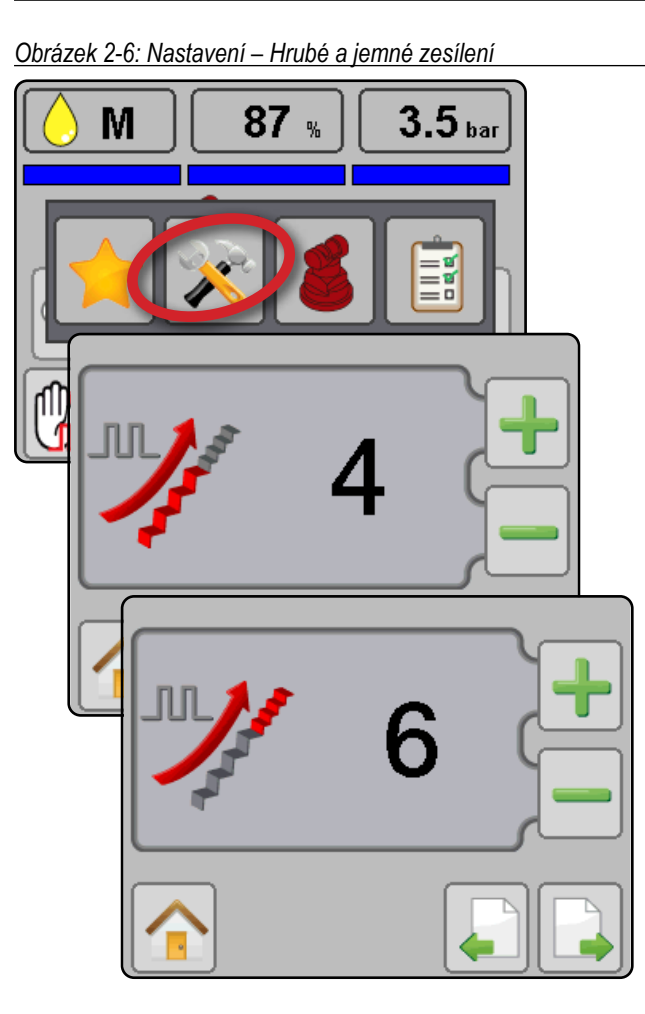

#### **Kalibrace systému**

Následující kroky použijí ke kalibrování systému nastavení hrubého a jemného zesílení v DynaJet Flex:

- 1. Nastavte DynaJet Flex na režim trysek 4.
- 2. Zvolte použitou trysku z možností výběru trysek i nebo ze seznamu oblíbených
- 3. V nastavení nastavte hrubé zesílení na **2** a jemné zesílení na **2** .
- 4. V nastavení OEM zakažte bod skoku nastavením hodnoty na **0** .
- 5. Spusťte konfiguraci nejvyššího tlaku / nejmenší velikosti kapky.
- 6. Zapište si hodnoty hrubého a jemného zesílení pro referenci pro ověření s nižším tlakem / větší velikosti kapky.
- 7. Spusťte kontrolu nižšího tlaku / větší velikosti kapky.
- 8. V nastavení OEM povolte bod skoku nastavením hodnoty na **0,35 barů** / **5 psi** .

Bude-li na stroji použita více než jedna velikost trysky, spusťte test se stejnými hodnotami pro hrubé a jemné zesílení pro ostatní trysky. Vždy kontrolujte při nejvyšším tlaku / nejmenší velikosti kapky, která se obvykle používá.

### *Nejvyšší tlak / nejmenší velikost kapky*

#### **Kalibrace hrubého zesílení**

1. Na provozní obrazovce s použitím tlačítek velikosti kapky  $\Box$ , zvolte nejvyšší tlak / nejmenší velikost kapky, která se obvykle používá, zakázáním kláves velikosti kapky .

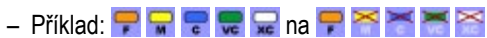

- 2. Při změně rychlosti spusťte systém a na měřidle trysky se zobrazí kosočtverec s aktuálním tlakem trysky DynaJet Flex.
- 3. Zvyšte hrubé zesílení, dokud systém nezačne oscilovat přes cílový tlak. Většina strojů pracuje s nastavením mezi 4 a 6 pro hrubé zesílení.

Hodnota hrubého zesílení při nejvyšším tlaku / nejmenší velikosti kapky:

#### **Kalibrace jemného zesílení**

- 4. Při stejných změnách rychlosti jako dříve se na měřidle trysek zobrazí kosočtverec s aktuálním tlakem trysky
- 5. Začněte zvyšovat jemné zesílení, dokud se nezastaví oscilace a cílová rychlost a tlak nebudou stabilní. Většina strojů pracuje s nastavením mezi 8 a 12 pro jemné zesílení.

Hodnota jemného zesílení při nejvyšším tlaku / nejmenší velikosti kapky: \_\_\_\_

#### *Nižší tlak / větší velikost kapky*

6. Po nastavení hrubého a jemného zesílení pomocí tlačítek velikosti kapky zvolte nižší tlak / větší velikost kapky, která bude obvykle použita, zakázáním klíčů velikosti kapky  $\approx$ 

#### – Příklad:  $\blacksquare$  $\blacksquare$  $\blacksquare$  $\blacksquare$  $\blacksquare$ na $\blacksquare$  $\blacksquare$  $\blacksquare$  $\blacksquare$  $\blacksquare$  $\blacksquare$

7. Spusťte systém pomocí stejných změn rychlosti a při změně rychlosti se na měřidle trysek zobrazí kosočtverec s aktuálním tlakem trysky.

Pro aplikace s nižším tlakem nebude obvykle nutné nastavení měnit.

**NO** 

**10 www.teejet.com**

## <span id="page-18-0"></span>**KAPITOLA 3 – PROVOZ**

Pracovní obrazovka poskytuje uživateli důležité informace a ovládací prvky při práci se systémem. Informace na pracovní obrazovce se liší v závislosti na parametrech nastavených uživatelem a výrobcem OEM. Tlačítka na pracovní obrazovce umožňují přístup ke všem funkcím, které jsou v průběhu provozu požadovány a změní se v případě, že je zvolen provozní režim.

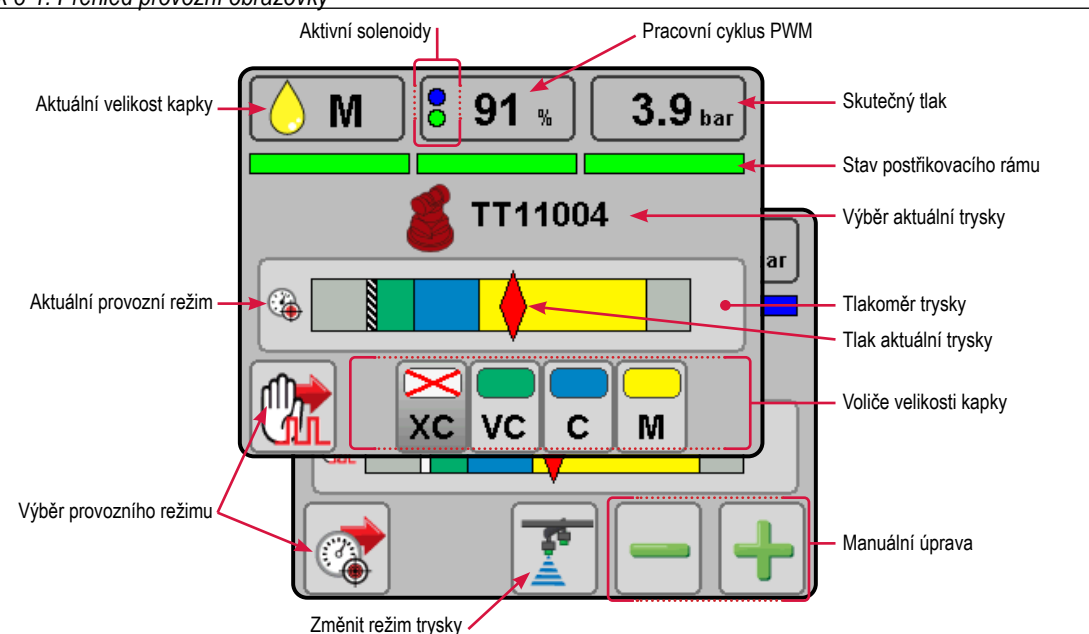

*Obrázek 3-1: Přehled provozní obrazovky*

## **Indikátory obrazovky**

Aktuální velikost kapky – Zobrazuje aktuální velikost kapky s použitím příslušné barevné ikony kapky a kódu velikosti písmen.

Pracovní cyklus PWM – Zobrazuje aktuální pracovní cyklus PWM jako procento.

Aktivní solenoid (pouze režim s dvojitou tryskou) – Zobrazí se, pokud je jedna nebo obě sady solenoidů aktivní.

Skutečný tlak – Zobrazuje skutečný tlak.

Stav postřikovacího rámu –

- ▶ Modrý sekce zapnutá, jeden solenoid aktivní (režim jedné trysky nebo režim s dvojitou tryskou)
- ▶ Zelený sekce zapnutá, oba solenoidy aktivní (režim s dvojitou tryskou)
- $\blacktriangleright$  Prázdný sekce vypnutá

*Obrázek 3-2: Stav aplikace postřikovacího rámu*

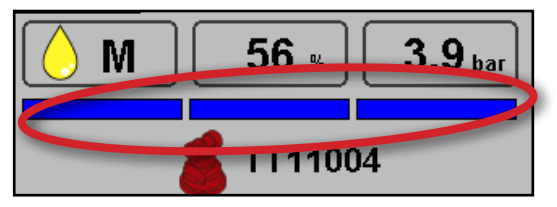

### **Tabulka velikosti kapek**

Vybíráte-li si postřikovací trysku, která produkuje velikosti kapky na jedné z osmi klasifikačních kategorií velikosti kapky, mějte vždy na paměti, že každá jednoduchá tryska může při různých tlacích tvořit různě klasifikované velikosti kapek. Tryska může produkovat střední kapky při nízkých tlacích, zatímco při zvýšení tlaku může vytvářet kapky jemné.

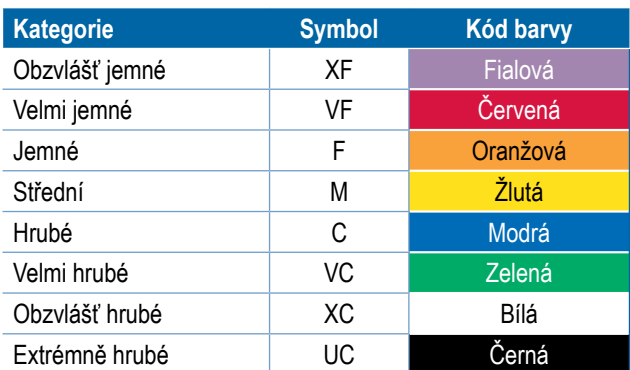

*POZNÁMKA: Klasifikace velikosti kapek jsou založeny na specifikacích BCPC a jsou k datu tisku v souladu s normou ASABE S572.1. Klasifikace se mohou změnit.*

## <span id="page-19-0"></span>PRACOVNÍ REŽIMY

Existují dva typy pracovních režimů:

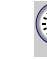

Režim trysky (tlak) – Vyberte požadovanou trysku a rozsah cílové velikosti kapky.

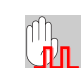

Manuální režim (PWM) – Vyberte požadovanou trysku a cílové procento pracovního cyklu PWM.

*POZNÁMKA: Mnoho faktorů, mimo jiné rychlost ošetření, hustota materiálu, rychlost, model trysek / velikost / rozestup, mohou omezit schopnost DynaJet Flex dosáhnout cíle ovládacího prvku.*

Postup při výběru provozního režimu:

1. Stiskněte tlačítko VÝBĚR PROVOZNÍHO REŽIMU (ta o

## **Režim trysky (tlak)**

Vyberte požadovanou trysku a rozsah cílové velikosti kapky. Systém vypočítá a zobrazí střední tlak postřikovacího rámu potřebný ke splnění tohoto rozsahu velikosti kapky pro zvolenou trysku. DynaJet Flex bude zachovávat cílový rozsah velikosti kapky.

*Obrázek 3-3: Pracovní obrazovka – Režim trysky*

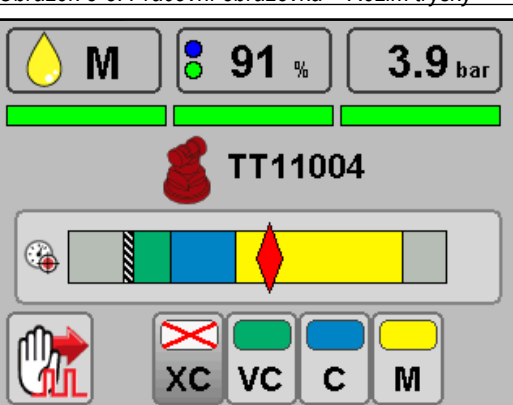

#### *Velikost kapky povolená/zakázaná*

Pomocí těchto tlačítek můžete povolit nebo zakázat velikosti kapky. Výběr kapky nemůže být v rámci sekvence velikosti přeskakován.

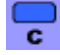

Velikost kapky povolená – Označuje, že velikost kapky je zahrnuta do výpočtu cílového tlaku. Stisknutím klávesy zakážete velikost kapky

Velikost kapky zakázána – Označuje, že velikost kapky není zahrnuta do výpočtu cílového tlaku. Stisknutím klávesy povolíte velikost kapky

*Obrázek 3-4: Tlakoměr – Velikost kapky zakázána*

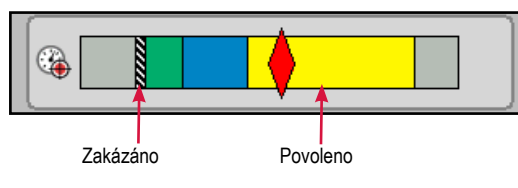

- $\triangleright$  Červený kosočtverec skutečný tlak
- ▶ Barvy velikost kapky, zakázané velikosti budou přeškrtnuty

### **Manuální režim (PWM)**

Vyberte požadovanou trysku a cílové procento pracovního cyklu PWM. Systém vypočítá a zobrazí velikosti kapky vybrané trysky. DynaJet Flex bude se přizpůsobí cílovému procentu pracovního cyklu.

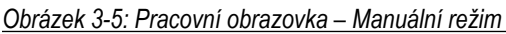

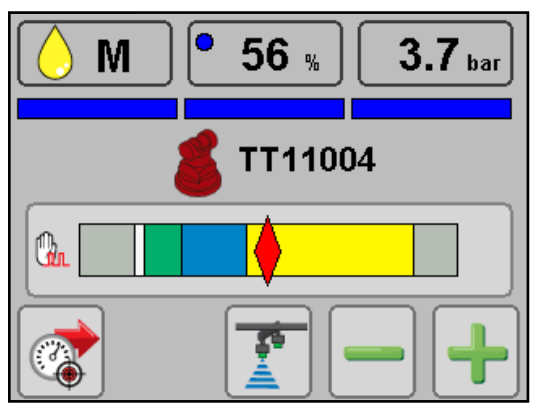

*Nastavení pracovního cyklu PWM*

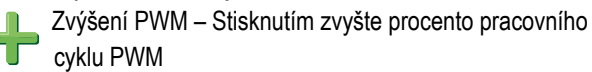

Snížení PWM – Stisknutím snižte procento pracovního cyklu PWM

*Obrázek 3-6: Tlakoměr – Indikátor tlaku*

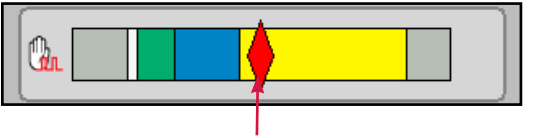

Současný tlak

- $\blacktriangleright$  Červený kosočtverec skutečný tlak
- $\blacktriangleright$  Barvy velikost kapky

POČÁTEČNÍ SPUŠTĚNÍ

PROVOZ

### <span id="page-20-0"></span>REŽIMY TRYSKY

Existují dva typy režimů trysky: Oba jsou k dispozici ve všech pracovních režimech.

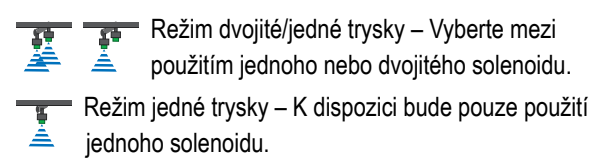

## **Režim dvojité/jedné trysky**

Vyberte mezi použitím jednoho nebo dvojitého solenoidu.

Výběr režimu trysky:

1. Stiskněte tlačítko ZMĚNIT REŽIM TRYSKY

*Obrázek 3-7: Pracovní obrazovka – Režim dvojité trysky*

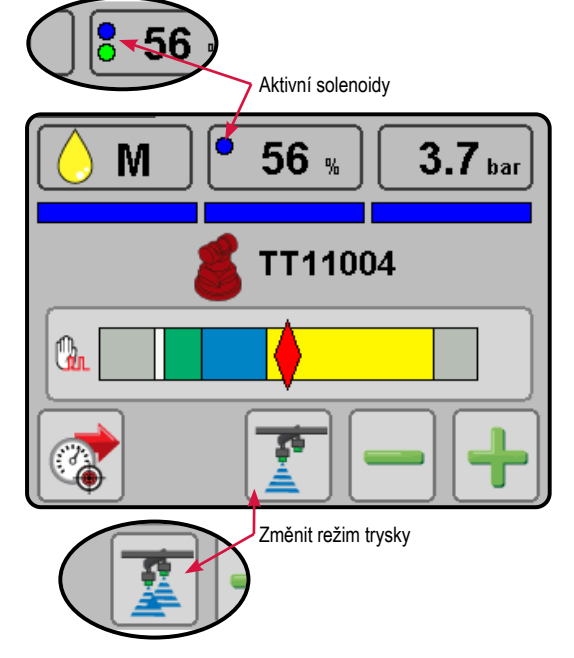

- Dvojitá tryska aktivní Označuje, že velikost kapky je zahrnuta do výpočtu cílového tlaku. Stisknutím klávesy zakažte velikost kapky
	- W Na informačním panelu se zobrazí modrá a zelená tečka.
- Jedna tryska aktivní Označuje, že velikost kapky není zahrnuta do výpočtu cílového tlaku. Stisknutím klávesy povolíte velikost kapky
	- W Informační panel zobrazí pouze modrou tečku.

## **Režim jedné trysky**

K dispozici bude pouze použití jednoho solenoidu.

*Obrázek 3-8: Pracovní obrazovka – Režim jedné trysky*

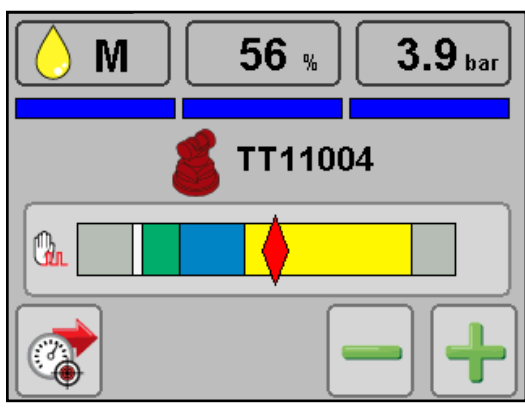

PROVOZ

## <span id="page-21-0"></span>CHYBY PŘI KONTROLE A VÝSTRAHY

Dojde-li k aktivní chybě ovládacího prvku, bude červený obrys hodnoty označovat chybu.

Jakmile se ovládací prvek vrátí do provozního rozsahu, vymažou se kontrolní výstrahy

*POZNÁMKA: Na diagnostické obrazovce se zobrazí chyby systémových součástí. Podrobnosti naleznete v sekci diagnostiky kapitol položek nabídky.*

#### **Chyby v režimu trysky**

- $\triangleright$  Chyba minimálního cyklu výkonu požadovaný tlak není systémem udržován.
- ▶ Chyba vysokého tlaku skutečný tlak přesahuje hodnotu alarmu vysokého tlaku.
- ▶ Vnější chyba velikosti kapky velikost kapky není systémem udržována.

#### *Obrázek 3-9: Režim trysky – Chyba minimálního cyklu výkonu*

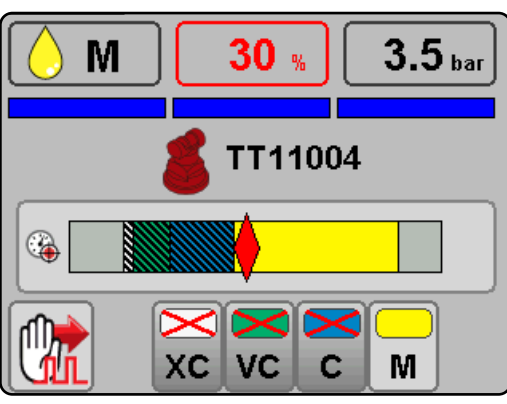

*Obrázek 3-10: Režim trysky – Chyba vysokého tlaku*

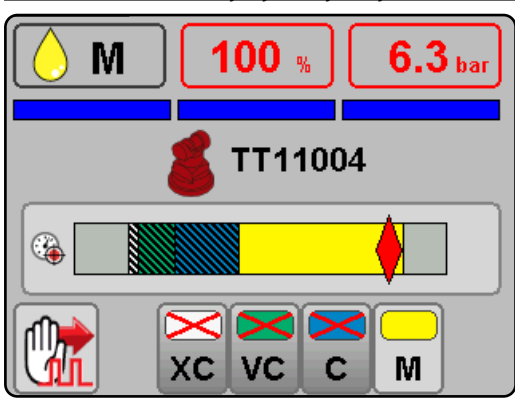

#### *Obrázek 3-11: Režim trysky – Chyba vnější velikosti kapky*

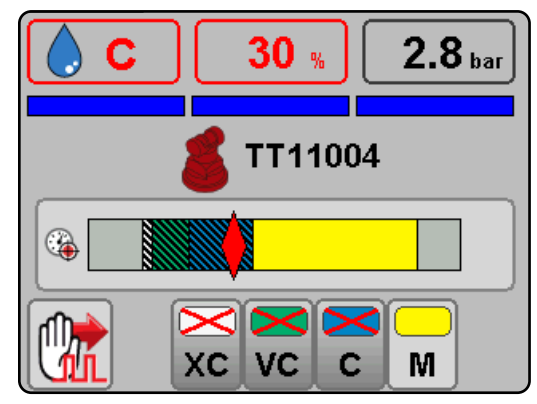

### **Chyby manuálního režimu**

- $\triangleright$  Chyba vysokého tlaku skutečný tlak přesahuje hodnotu alarmu vysokého tlaku.
- ▶ Chyba nízkého tlaku skutečný tlak je nižší než doporučený rozsah tlaku trysky.

*Obrázek 3-12: Manuální režim – Chyba vysokého tlaku*

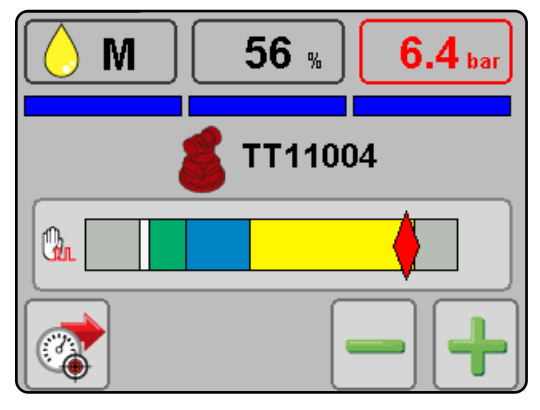

*Obrázek 3-13: Manuální režim – Chyba nízkého tlaku*

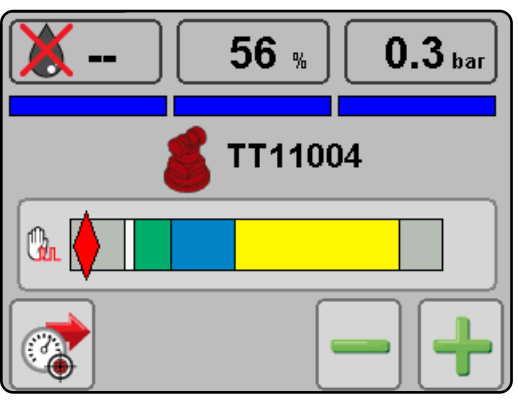

PROVOZ

# PROVOZ

POLOŽKY NABÍDKY POLOŽKY NABÍDKY

## <span id="page-22-0"></span>**KAPITOLA 4 – POLOŽKY NABÍDKY**

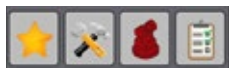

Položky nabídky poskytují přístup k nastavení konzoly a stroje, volbám trysek a k diagnostické obrazovce.

- 1. Chcete-li získat přístup k položkám nabídky z pracovní obrazovky, stiskněte střed obrazovky.
- 2. Vyberte z následujících možností:
	- **X** Oblíbené používá se pro přístup k oblíbeným postřikovacím tryskám. Tato funkce automaticky ukládá posledních pět (5) zvolených trysek.
	- $\triangleright$  X Nastavení používá se pro přístup k nastavení konzoly a stroje.
	- $\triangleright$   $\triangleright$  Volba trysky používá se k volbě stylu a kapacity trysky spreje. Po zvolení se do seznamu oblíbených automaticky přidá styl a kapacita stříkací trysky.
	- ▶ *■* Diagnostika slouží k diagnostice a pozorování provozních problémů systému a postřikovacího rámu.

V položkách nabídky se stisknutím tlačítka DOMŮ vrátíte na hlavní pracovní obrazovku.

#### *Obrázek 4-1: Položky nabídky*

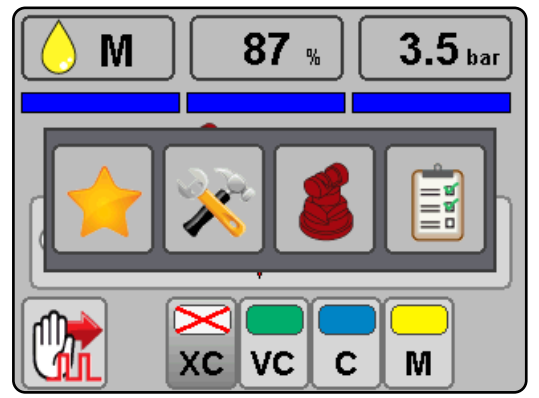

### OBLÍBENÉ

Tlačítko Oblíbené poskytuje přístup k posledním pěti (5) tryskám, zvoleným pro rychlý přístup k nejčastěji používaným postřikovacím tryskám. DynaJet Flex automaticky ukládá posledních pět (5) zvolených trysek.

Postup při výběru aktivní trysky:

- 1. Z pracovní obrazovky získáte přístup na **Možnosti nabídky** .
- 2. Stiskněte tlačítko OBLÍBENÉ
- 3. Stisknutím požadované trysky ji vyberte a vrátíte se na pracovní obrazovku.

Chcete-li se vrátit na pracovní obrazovku bez výběru trysky, stiskněte tlačítko DOMŮ

*Obrázek 4-2: Obrazovka oblíbené*

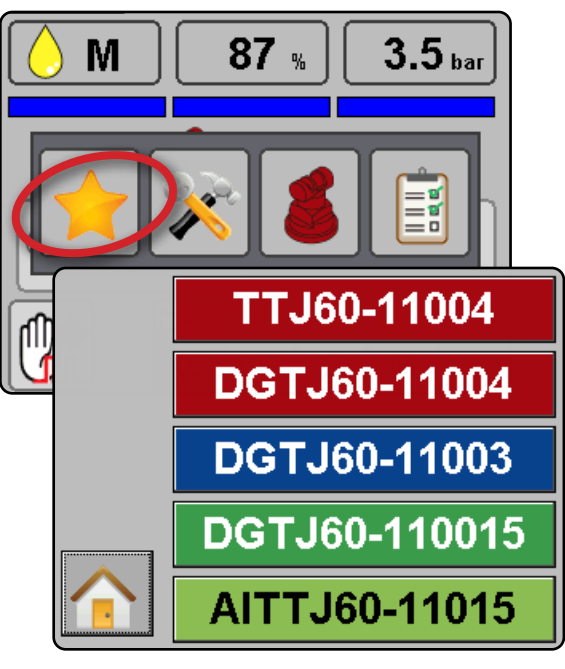

*Obrázek 4-3: Aktuální tryska na provozní obrazovce*

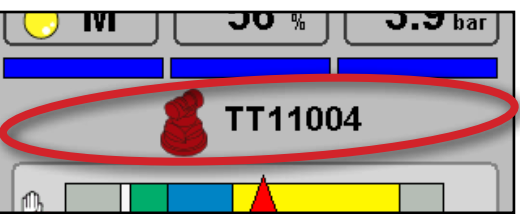

## <span id="page-23-0"></span>HLAVNÍ NASTAVENÍ

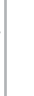

DVOI

**Nastavení se používá ke konfiguraci nastavení konzoly** a stroje.

Pokud máte otázky týkající se nastavení DynaJet Flex, před zahájením provozu se obraťte na vašeho prodejce nebo na pracovníka zákaznické služby TeeJet. Společnost TeeJet Technologies není zodpovědná za zneužití nebo nesprávnou funkčnost systému.

Postup při výběru aktivní trysky:

- 1. Z pracovní obrazovky získáte přístup na **Možnosti nabídky** .
- 2. Stiskněte tlačítko NASTAVENÍ X.
- 3. Pomocí tlačítek NASTAVENÍ **změní změňte nastavení.**
- 4. Pomocí tlačítek PŘEDCHOZÍ/DALŠÍ STRANA + přejdete na další možnost nastavení.
- 5. Stisknutím tlačítka DOMŮ se vrátíte na pracovní obrazovku.

### *Obrázek 4-4: Obrazovka nastavení*

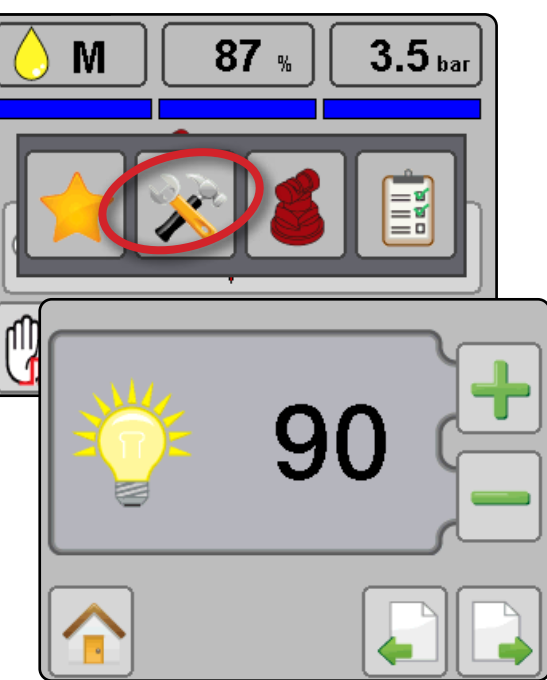

### *Jas displeje*

Nastavuje úroveň jasu displeje. Rozsah je 5 % až 100 % po 5% přírůstcích.

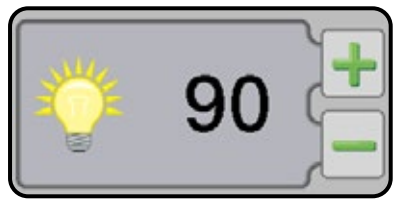

### *Jednotky*

Nastaví jednotky na us (psi) nebo metrické (bar).

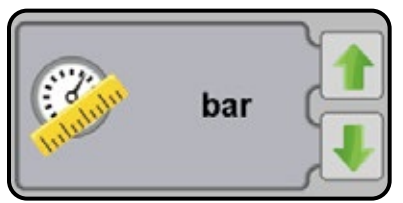

## *Zvukový signál klávesy*

Povolení/zákaz všech zvukových signálů z konzoly.

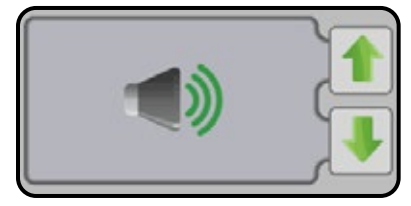

### *Počet sekcí*

Nastavte počet sekcí postřikovacího rámu. Rozsah je 1 až 15.

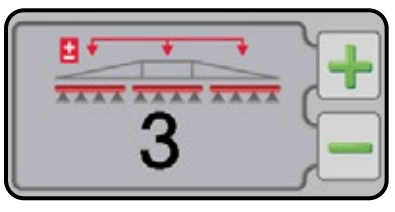

### *Počet trysek*

Nastavte počet míst trysek pro každou sekci postřikovacího rámu. Tato hodnota musí odpovídat počtu trysek použitých na řadiči postřiku. Po dokončení programování by se hodnoty měly shodovat a měly by být zobrazeny zeleně. Rozsah je 1 až 120.

- $\blacktriangleright$  Zelené shodné hodnoty označují shodu mezi počtem zjištěných trysek a počtem naprogramovaných trysek.
- $\triangleright$  Červené neodpovídající hodnoty označují nesoulad mezi počtem zjištěných trysek a počtem naprogramovaných trysek.
- *POZNÁMKA: Neshodující se hodnoty zastaví posouvání obrazovky, dokud se neshoduje počet zjištěných trysek a počet naprogramovaných trysek.*

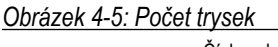

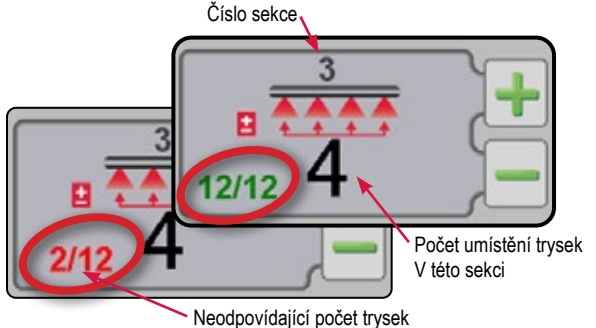

#### **Vypnutí/zapnutí zvukového signálu sekce postřikovacího rámu**

Povolte/zakažte zvukový signál při zapnuté nebo vypnuté sekci postřikovacího rámu.

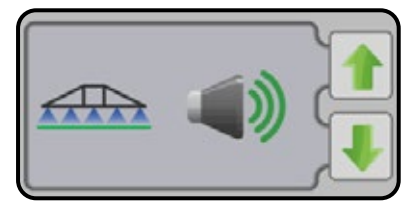

#### *Senzor tlaku Maximální*

Nastaví hodnotu z popisu senzoru tlaku. Tuto hodnotu ověřte pohledem na popis senzoru tlaku. Hodnoty budou buď 10 barů nebo 25 barů.

Pokud se hodnota tlaku zobrazená na konzole DynaJet Flex neshoduje s mechanickým měřidlem, nastavte tuto hodnotu, dokud se nebude shodovat.

- ▶ Zvýšením hodnoty snížíte hodnotu tlaku zobrazenou během provozu
- X Snížením této hodnoty se zvýší hodnota tlaku zobrazená během provozu

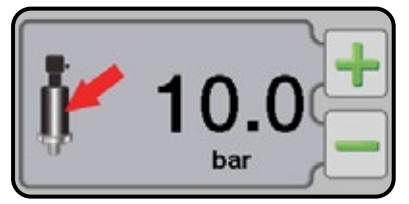

#### *Minimální cyklus výkonu*

Nastavuje minimální cyklus výkonu, který bude DynaJet Flex řídit. Výchozí hodnota je 30 %, minimální je 20 %.

Vyšší hodnoty snižují celkový rozsah ovládacích prvků systému.

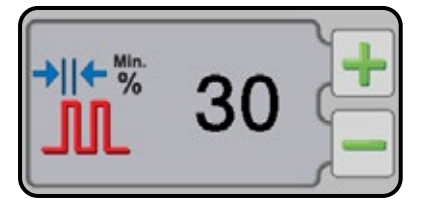

### *Zpoždění kontrolního držení*

Pokud dojde ke změně stavu přepínače postřikovacího rámu, nebude DynaJet Flex provádět úpravy ovládacích prvků pro zadané časové období. Rozsah je 0,0 až 10,0 sekund. Výchozí hodnota je 1,0 sekunda.

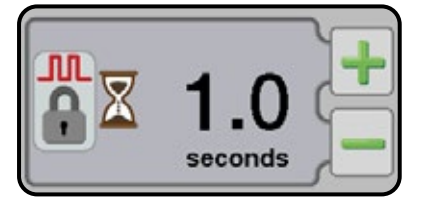

#### *Hrubé zesílení*

Jedná se o agresivnější nastavení zesílení, které bude mít největší vliv na stabilitu a funkci systému DynaJet Flex. Hrubé zesílení provádí velké úpravy pracovního cyklu, aby se pokusil přivést skutečný tlak zpět k cíli. Příliš vysoké nastavení hrubého zesílení způsobí oscilaci tlaku. Rozsah je 1 až 20. Výchozí hodnota je 4.

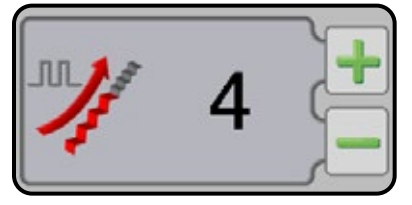

#### *Jemné zesílení*

Umožňuje ovládacímu systému provádět drobné úpravy v blízkosti cíle, s cílem stabilních tlaků a minimálního překročení cíle. Rozsah 1 až 20. Výchozí hodnota je 6.

pgo

## <span id="page-25-0"></span>VÝBĚR TRYSKY

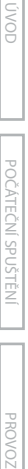

Tlačítko výběru trysky poskytuje přístup k procesu výběru trysky, která má být použita. V současnosti jsou podporovány pouze trysky TeeJet.

- 1. Z pracovní obrazovky získáte přístup na **Možnosti nabídky** .
- 2. Stiskněte tlačítko VÝBĚR TRYSKY 8.
- 3. Pomocí ZELENÝCH šipek NAHORU/DOLŮ **V** zvýrazněte řadu trysky.
- 4. Stiskněte tlačítko DALŠÍ STRANA .
- 5. Pomocí ZELENÝCH šipek NAHORU/DOLŮ → 1 zvýrazněte kapacitu trysky.
- 6. Po zvýraznění správné kapacity trysky klikněte na tlačítko DOMŮ pro vrácení do pracovního režimu.

Zvolená tryska bude aktivní a bude automaticky přidána do seznamu oblíbených

### *Obrázek 4-6: Obrazovka pro výběr trysky*

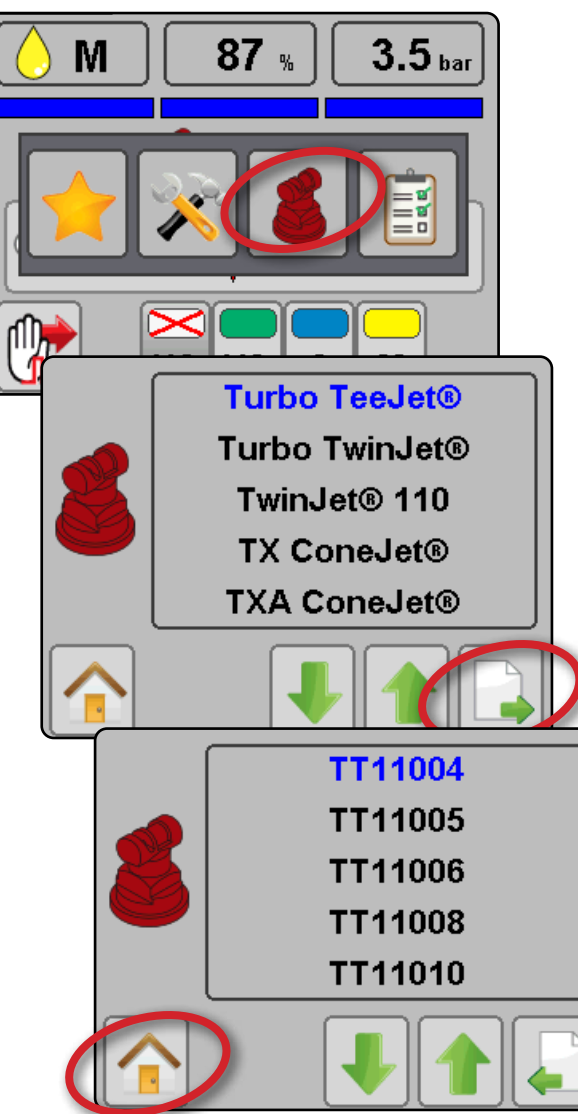

*Obrázek 4-7: Aktuální tryska na provozní obrazovce*

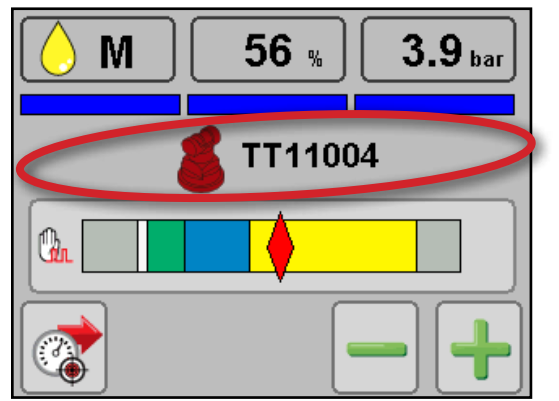

*Tabulka 4-1: Velikosti trysky a přidružené barvy*

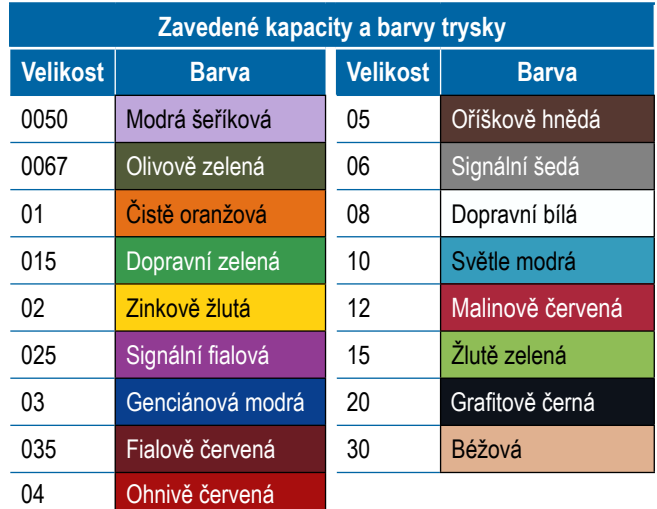

## **DIAGNOSTIKA**

Tlačítko Diagnostika poskytuje přístup k diagnostickým informacím, které zobrazí přehled systému a označí, zda součásti systému správně pracují.

- 1. Z pracovní obrazovky získáte přístup na **Možnosti nabídky** .
- 2. Stiskněte tlačítko DIAGNOSTIKA **a**.
- 3. Stisknutím tlačítka DOMŮ <sup>1</sup>se vrátíte na pracovní obrazovku.

*Obrázek 4-8: Obrazovka diagnostiky*

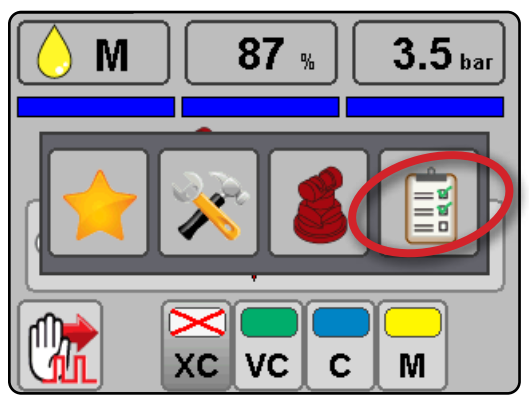

#### *Obrázek 4-9: Přehled systému*

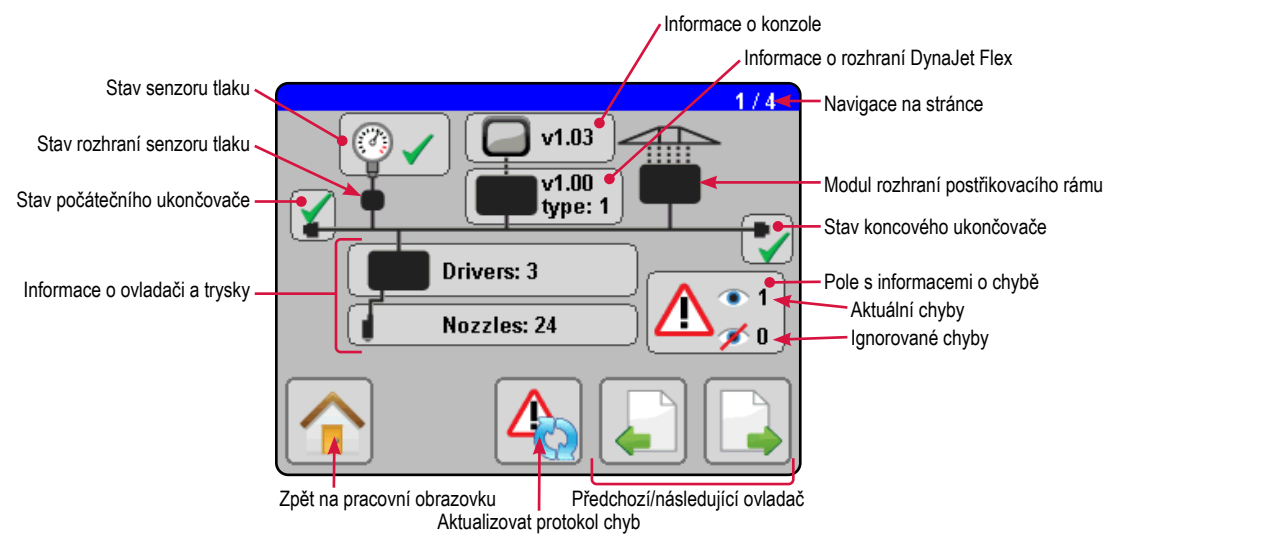

#### *Tabulka 4-2: Informace obrazovky diagnostiky*

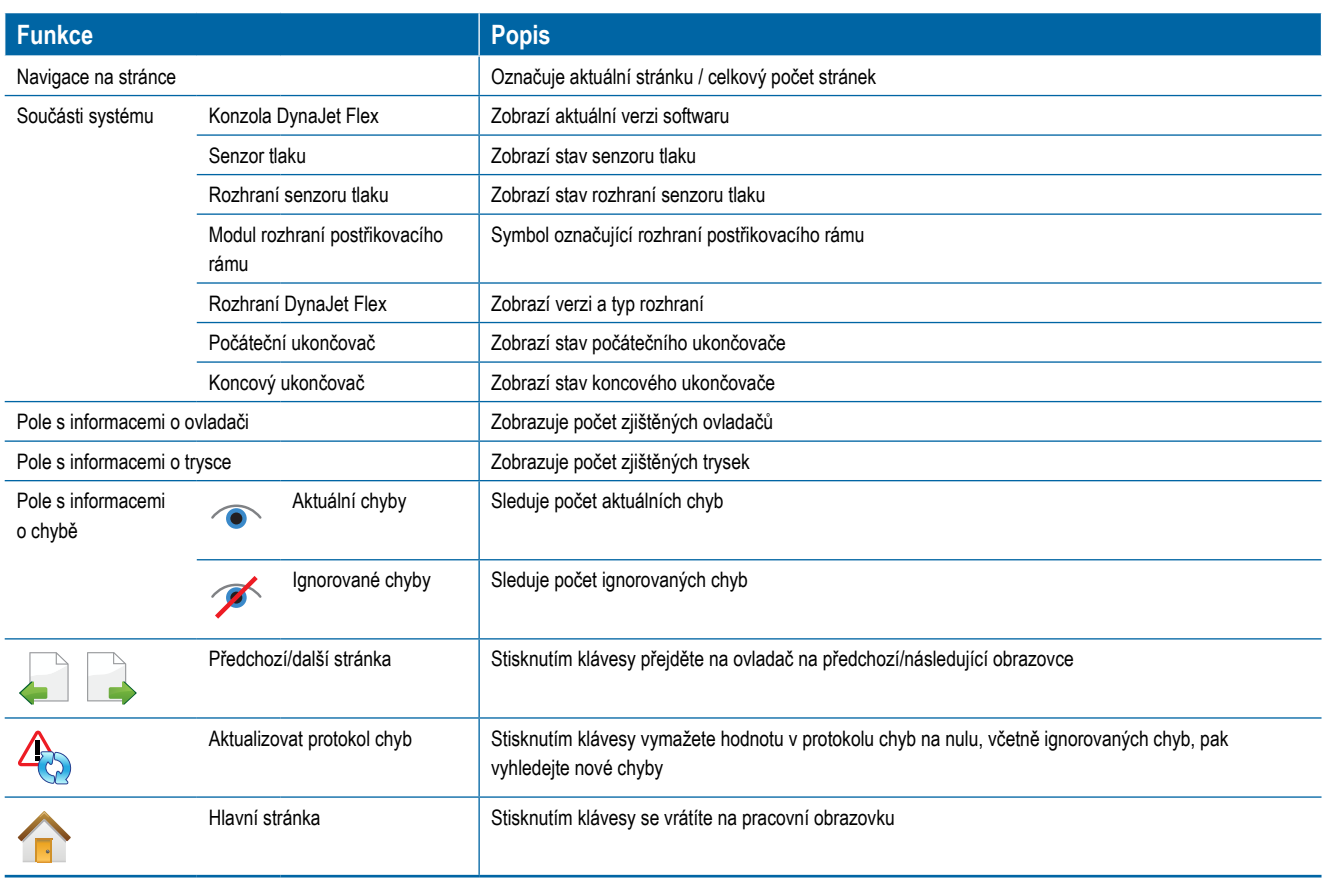

ÚVOD

### <span id="page-27-0"></span>**Informace o ovladači a trysce**

K jednotlivým informacím o ovladačích a trysce lze získat přístup pomocí tlačítka DALŠÍ STRÁNKA

*Obrázek 4-10: Přehled ovladače a trysky*

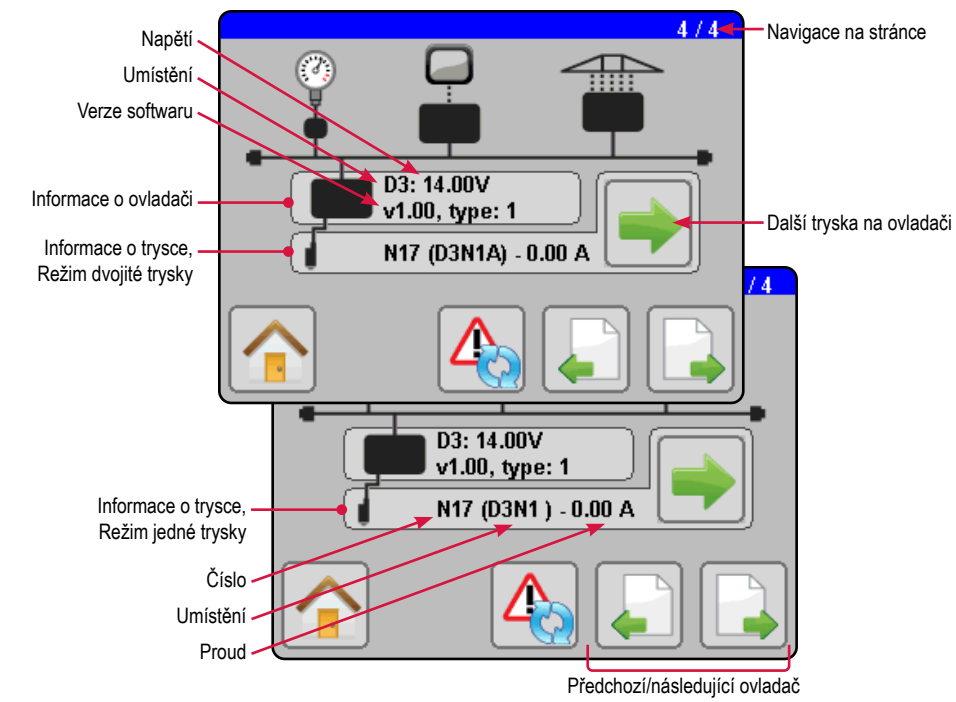

*Tabulka 4-3: Informace o ovladači a trysce*

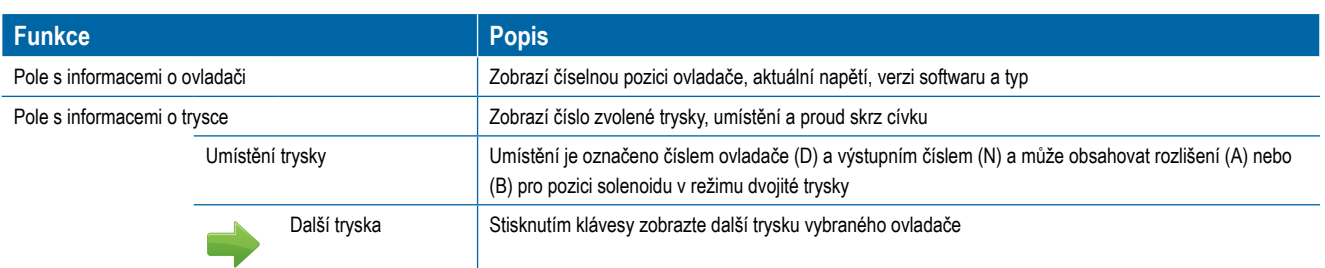

*Ovladače a trysky jsou číslovány zleva doprava, při orientaci směrem vpřed.*

## **Upozornění na chyby**

Chyby v součástech systému jsou graficky zobrazovány na obrazovkách diagnostiky, které umožňují operátorovi vyhledat případné problémy.

*POZNÁMKA: Provozní chyby se zobrazí na pracovní obrazovce. Podrobnosti naleznete v kapitole Provoz.* 

Pomocí tohoto tlačítka můžete procházet chyby:

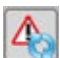

Aktualizovat protokol chyb – Stisknutím vymažete protokol chyb na nulu, včetně ignorovaných chyb, potom se vyhledají nové chyby

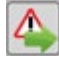

Další chyba – Pokud dochází k více chybám, stisknutím zobrazíte další chybu.

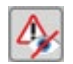

Ignorovat chybu – Stisknutím klávesy ignorujte chybu (ne všechny chyby lze ignorovat)

#### *Obrázek 4-11: Navigace s upozorněním na chybu*

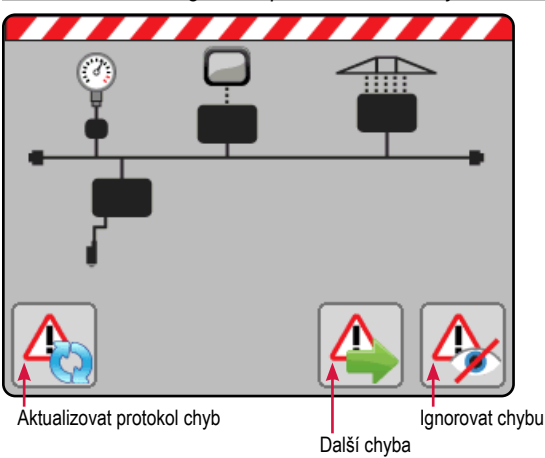

### **Chyby ukončovače**

Označuje, že zadaný ukončovač nebyl rozpoznán.

*Obrázek 4-12: Chyba ukončovače*

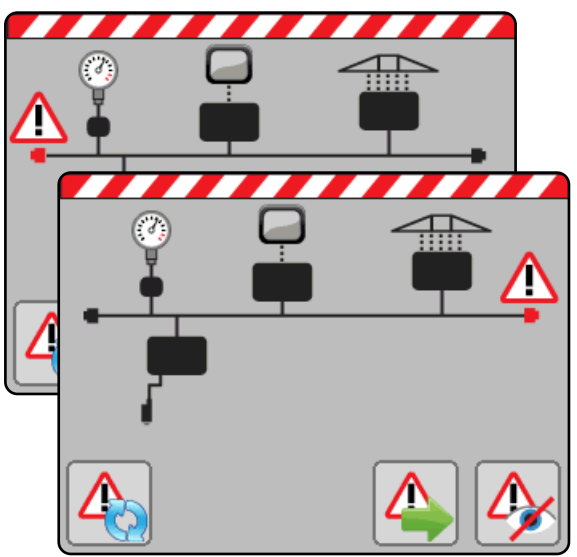

### **Chyba modulu ovladače**

Označuje, že zadaný ovladač nebyl rozpoznán.

*Obrázek 4-13: Chyba modulu ovladače*

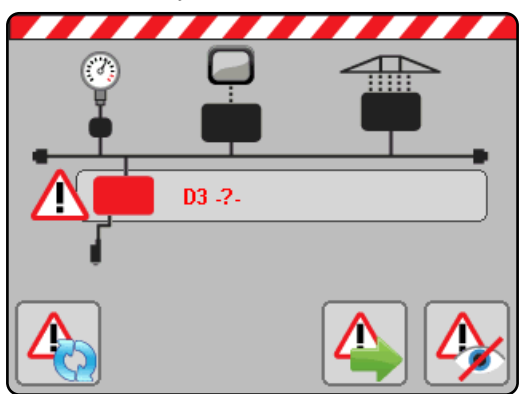

## **Chyba senzoru trysek**

Označuje, která tryska je chybná, zobrazením čísla trysky, polohy trysky a aktuálních ampérů.

*Obrázek 4-14: Chyba senzoru trysek*

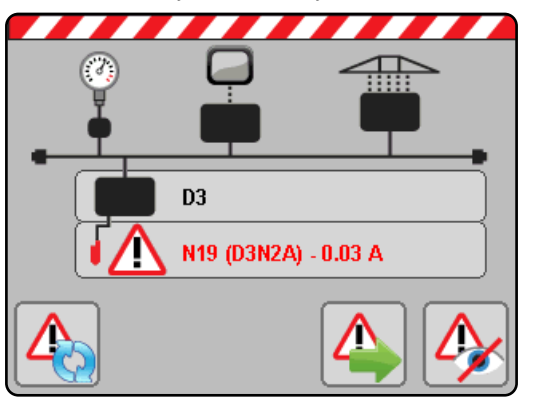

### **Chyba senzoru tlaku**

Označuje, kdy není detekován senzor tlaku.

*Obrázek 4-15: Chyba senzoru tlaku*

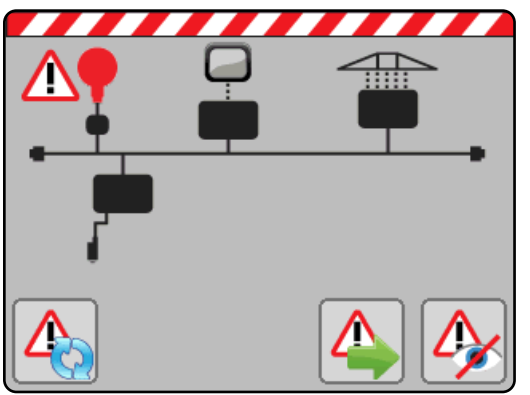

### **Chyba rozhraní senzoru tlaku**

Systémy vybavené senzorem tlaku signalizují, že rozhraní ztratilo kontakt s CAN.

*Obrázek 4-16: Chyba rozhraní senzoru tlaku*

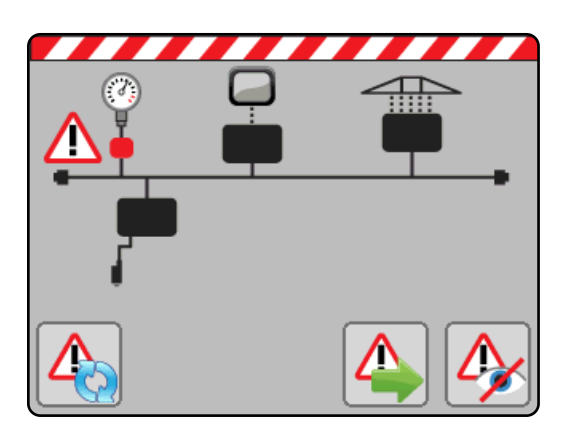

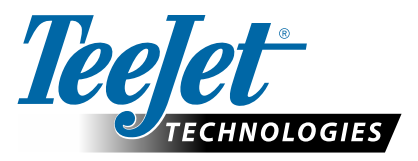

# <span id="page-29-0"></span>**DYNAJET FLEX 7140**

## **MOŽNOSTI NASTAVENÍ PRO SOFTWARE VERZE v1.03**

## **UŽIVATELSKÁ NASTAVENÍ**

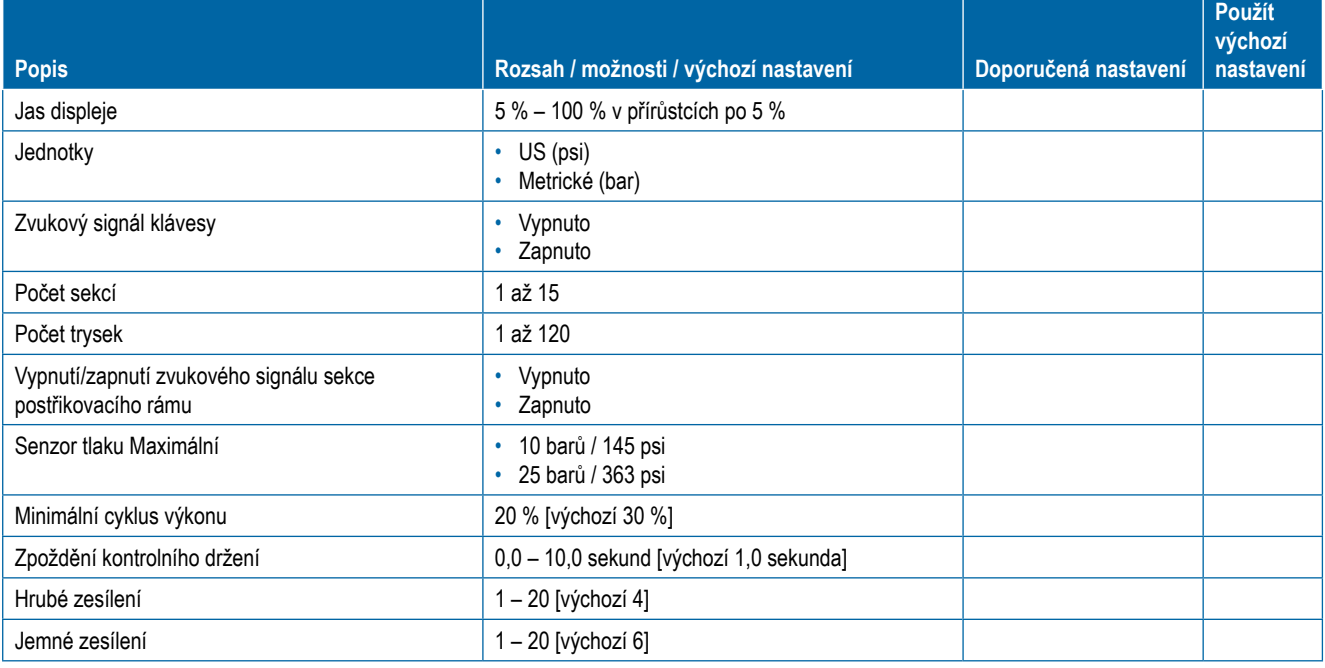

#### **OEM**

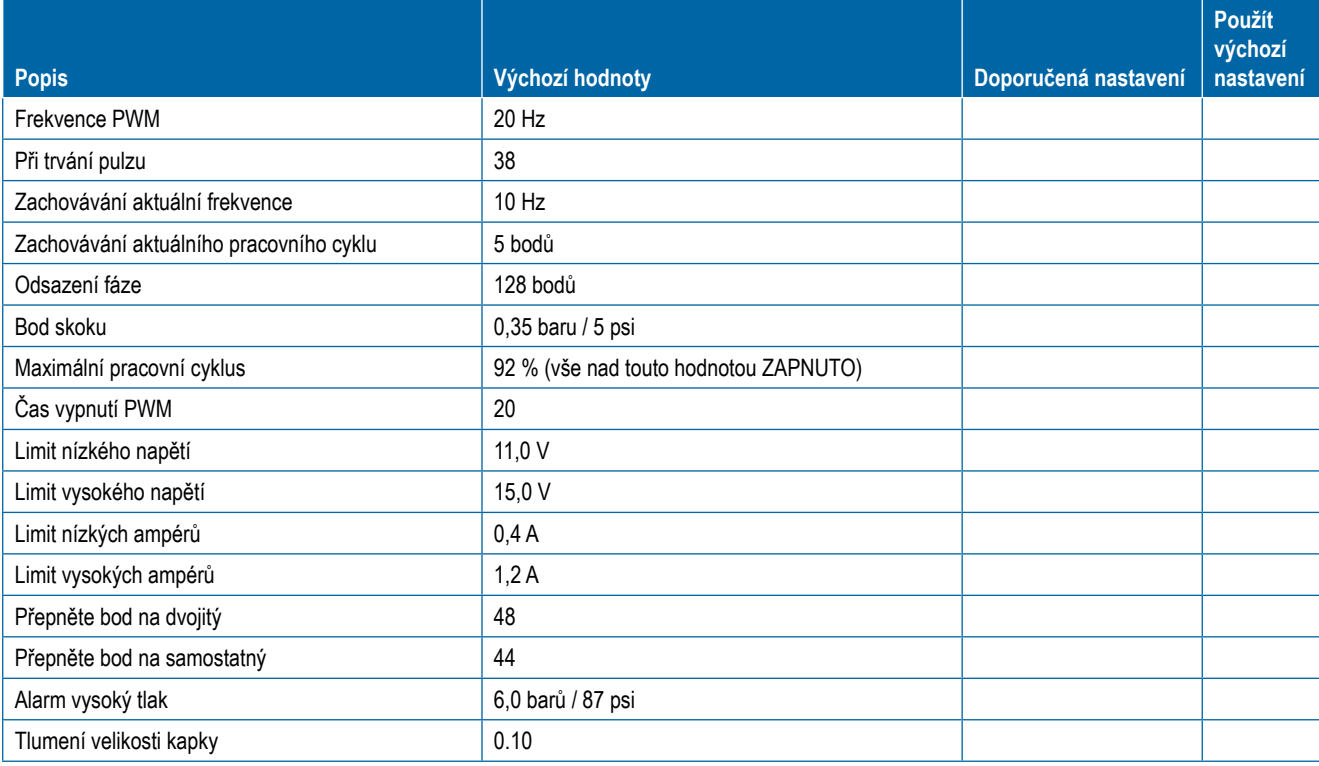

## <span id="page-30-0"></span>**PŘÍLOHA A – E-CHEMSAVER® POKYNY PRO ÚDRŽBU**

### 55295 E-CHEMSAVER®

55295 e-ChemSaver je solenoidem aktivovaný vypínač, který je kompatibilní se širokým rozsahem těles trysky TeeJet vybavených membránovým kontrolním ventilem. Lze jej použít pro trysky na konci postřikovacího rámu i pro vypínání jednotlivých trysek a ovládání PWM.

Ventil je normálně uzavřen a otevírá se, když je solenoid pod napětím. 55295 má 2kolíkový konektor MetriPack, který je integrován do tělesa pro čisté, povětrnostní elektrické připojení.

## **Všeobecné rozebrání a nové sestavení**

*POZNÁMKA: S o-kroužky (8, 9, 10) je třeba zacházet opatrně, protože mohou být poškozeny/deformovány.*

- 1. Povolte a odstraňte nylonovou matici (4) a podložku z nerezové oceli (5).
- 2. Oddělte sestavu cívky (1) od zbytku sestavy potrubí/pístu (2, 3, 6–11).
- 3. Sejměte pojistný kroužek (11).
- 4. Pomocí kleští uchopte uzávěr rozhraní nerezavějící oceli (7), povolte podsestavu potrubí (2) pomocí 14 mm / 9/16" nebo seřizovacího klíče.
	- X Všechny opravitelné části by měly být v této chvíli přístupné. Podsestava pístu (3), pružina z nerezové oceli (6) a o-kroužky (8, 9, 10) můžou být nahrazeny bez další demontáže.
- 5. Během opětovného sestavování nasaďte podsestavu pístu (3) a pružinu z nerezové oceli (6) do podsestavy potrubí (2).

*POZNÁMKA: Podsestava pístu (3) by měla být orientována s černou vložkou směřující ven (viditelná) při umístění do podsestavy potrubí (2).*

- 6. Při kompresi pružiny (6) navlékněte sestavu potrubí/pístu (2, 3, 6–11) do uzávěru rozhraní nerezové oceli (7) a utáhněte pomocí klíče a kleští.
	- ▶ Volitelný krok: Naneste 1 kapku loctitové modři 243 do závitů z uzávěru rozhraní (7) a podsestavy potrubí (2).
	- ▶ Požadavky na točivý moment: utáhněte uzávěr rozhraní (7) a podsestavu potrubí (2) na 11,36 N-m / 12 palců-liber.
- 7. Vraťte pojistný kroužek (11) do původní polohy a nasuňte sestavu potrubí/pístu (2, 3, 6–11) pomocí sestavy cívky (1). *POZNÁMKA: Sestava cívky (1) by měla být orientována s konektory MetriPack, které směřují od uzávěru rozhraní (7).*
- 8. Umístěte podložku z nerezové oceli (5) nad sestavu cívky (1) a utáhněte nylonovou matici (4) na sestavu potrubí/pístu (2, 3, 6–11).

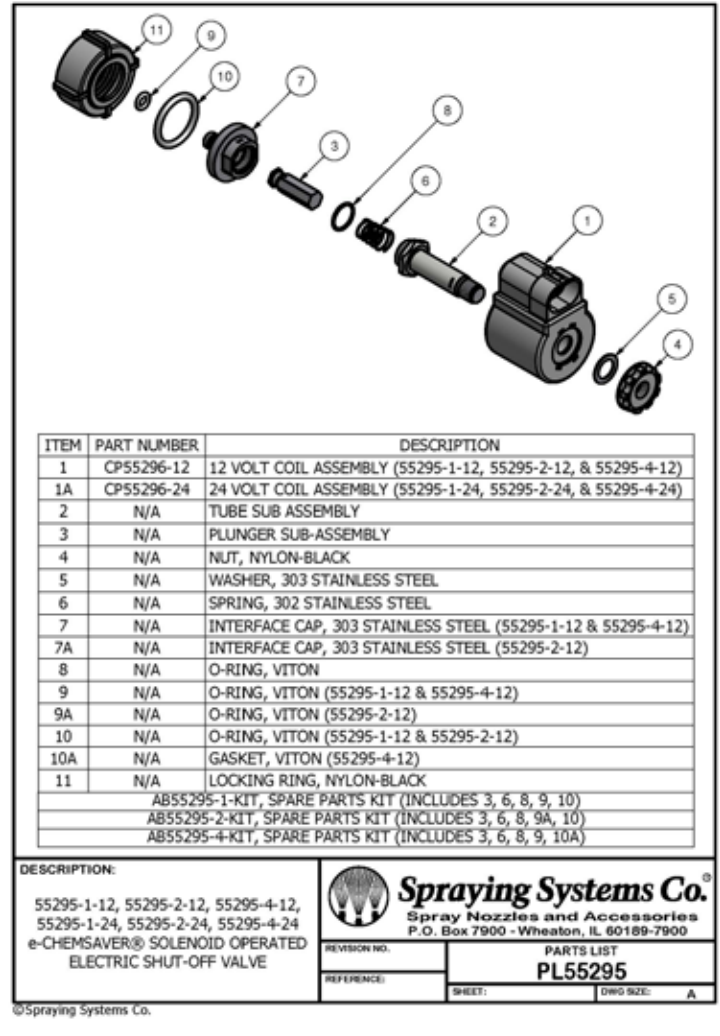

PROVOZ POČÁTEČNÍ SPUŠTĚNÍ

## <span id="page-31-0"></span>115880 E-CHEMSAVER®

115880 e-ChemSaver je solenoidem aktivovaný vypínač, který je kompatibilní se širokým rozsahem těles trysky TeeJet vybavených membránovým kontrolním ventilem. Lze jej použít pro trysky na konci postřikovacího rámu i pro vypínání jednotlivých trysek a ovládání PWM.

Ventil je normálně uzavřen a otevírá se, když je solenoid pod napětím. 115880 má 2kolíkový konektor SuperSeal 1.5, který je integrován do tělesa pro čisté, povětrnostní elektrické připojení.

*POZNÁMKA K APLIKACI: Po každé aplikaci opláchněte systém čistou vodou.*

## **Všeobecné rozebrání a nové sestavení**

*POZNÁMKA: S o-kroužky (6, 8, 9) je třeba zacházet opatrně, protože mohou být poškozeny/deformovány*

- 1. Povolte a odstraňte nylonovou matici (1).
- 2. Oddělte sestavu cívky (2) od zbytku sestavy potrubí/pístu (3–10).
- 3. Sejměte pojistný kroužek (10).
- 4. Pomocí kleští uchopte uzávěr rozhraní nerezavějící oceli (7), povolte podsestavu potrubí (3) pomocí 14 mm / 9/16" nebo seřizovacího klíče.
	- ► Všechny opravitelné části by měly být v této chvíli přístupné. Podsestava pístu (4), pružina z nerezové oceli (5) a O-kroužky (6, 8, 9) můžou být nahrazeny bez další demontáže.
- 5. Během opětovného sestavování nasaďte podsestavu pístu (4) a pružinu z nerezové oceli (5) do podsestavy potrubí (3).

*POZNÁMKA: Podsestava pístu (4) by měla být orientována s černou vložkou směřující ven (viditelná) při umístění do podsestavy potrubí (3).*

- 6. Při kompresi pružiny (5) navlékněte sestavu potrubí/pístu (3–10) do uzávěru rozhraní nerezové oceli (7) a utáhněte pomocí klíče a kleští.
	- ▶ Volitelný krok: Naneste 1 kapku loctitové modři 243 do závitů z uzávěru rozhraní (7) a podsestavy potrubí (3).
	- X Požadavky na točivý moment: Utáhněte uzávěr rozhraní (7) a podsestavu potrubí (3) na 1,36 N‑m / 12 palců‑liber.
- 7. Vraťte pojistný kroužek (10) do původní polohy a nasuňte sestavu potrubí/pístu (3–10) pomocí sestavy cívky (2).

*POZNÁMKA: Sestava cívky (2) by měla být orientována s konektory SuperSeal 1.5, které směřují od uzávěru rozhraní (7).*

8. Utáhněte nylonovou matici (1) do sestavy potrubí/pístu  $(3-10)$ .

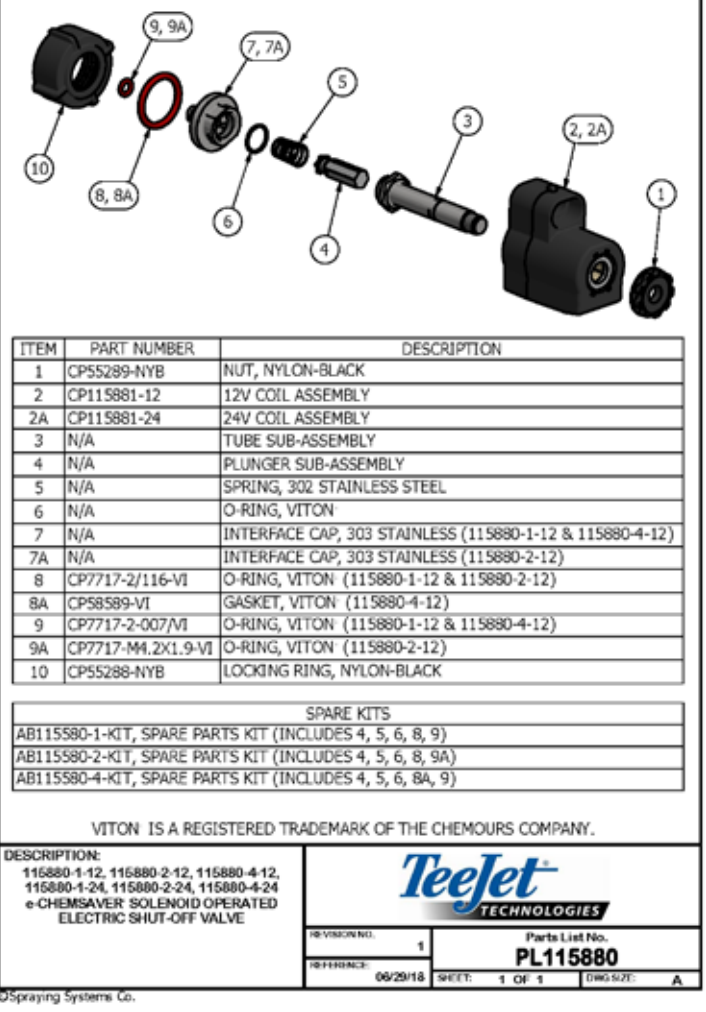

PROVOZ POČÁTEČNÍ SPUŠTĚNÍ

**PROVO** 

**DVOL** 

## <span id="page-32-0"></span>**PŘÍLOHA B – APLIKAČNÍ DIAGRAMY DYNAJET**

### VÝBĚR TRYSEK DYNAJET FLEX

Volba správné postřikovací trysky pro použití se systémem DynaJet Flex je podobná jako volba trysky pro tradiční postřikovací provoz. Spolu s větší pružností aplikace nabízí DynaJet Flex několik dalších aspektů souvisejících s tryskou, které budou shrnuty níže.

#### 1. Pracovní cyklus

- a. DynaJet Flex řídí průtok trysky změnou doby, po kterou je každá tryska "zapnuta" a "vypnuta". Čas zapnutí se označuje jako pracovní cyklus. Rozsah dostupného pracovního cyklu je typicky 30 % až 100 %, což znamená, že trysky na stroji budou mít přibližně 30 % až 100 % jejich jmenovité průtokové kapacity.
- b. Pomocí systému DynaJet Flex:
	- Standardní režim **průtoková kapacita postřikovací trysky = velikost postřikovací trysky x pracovní cyklus**
	- Režim dvojité trysky **průtoková kapacita postřikovací trysky = velikost trysky x pracovní cyklus x 2**
- c. Změnou pracovního cyklu DynaJet Flex v podstatě mění kapacitu postřikovací trysky za běhu. Je-li požadován větší tlak, sníží se kapacita trysky (pracovní cyklus). Je-li požadována vyšší kapacita trysek, pracovní cyklus se zvýší.
- d. I když má operátor se systémem DynaJet Flex mnohem pružnější a mírnější aplikační systém, je třeba pečlivě vybrat ty postřikovací trysky, které poskytují nejlepší výsledky.
- e. Při volbě postřikovací trysky si prohlédněte grafy výběru trysky DynaJet Flex a vyberte kapacitu postřikovací trysky, která při běhu při očekávané rychlosti dráhy produkuje cílovou aplikovanou dávku při pracovním cyklu o přibližně 70 %. Jinými slovy, zvolte kapacitu trysky a požadovanou velikost pro tlak / velikost kapky blíže k vysokému konci rozsahu otáček (nebo rychlosti) než k dolnímu konci. Tím se zajistí řada úprav pro DynaJet Flex, které sníží pracovní cyklus, když se rychlost dráhy zpomalí, a zároveň poskytne dodatečnou kapacitu, pokud rychlost dráhy vzroste nad plánovanou rychlost.

– Výchozí nastavení pro minimální cyklus výkonu je 30 %. To znamená, že systém nebude měnit pracovní cyklus pod 30 % na "zapnutý". Zatímco toto nastavení může operátor nastavit až na 20 %, vyšší výchozí hodnota poskytuje jednotnější aplikaci při nižších rychlostech.

- 2. Výběr postřikovací trysky
	- a. Systém DynaJet Flex není kompatibilní se všemi postřikovacími tryskami. Mezi schválené série trysek patří: AI Turbo TwinJet, Turbo TeeJet Induction TwinJet, Turbo TeeJet, Turbo TeeJet Induction, Turbo TwinJet, TwinJet 110, TX ConeJet, TXA ConeJet, TXR ConeJet, XR TeeJet 110 a XRC TeeJet 110.

*POZNÁMKA: Uvedené řady nemusí zahrnovat všechny dostupné kapacity. Při aktualizacích softwaru se mohou vyskytnout změny řad a/nebo kapacit.*

- b. Různé styly trysek mají různé vlastnosti velikosti kapky napříč rozsahem provozních tlaků. Styl postřikovací trysky by měl být zvolen na základě požadované velikosti kapky při očekávaném tlaku, který bude použit pro vaši aplikaci.
- c. Vždy používejte postřikovací trysky se vzorem postřikovače 110° (nebo větším). Tato čísla dílů postřikovací trysky v jejich názvu obvykle zahrnují 110 – například TT11006VP nebo XR11006-VS. V případě DynaJet Flex se nedoporučují postřikovací trysky s 80°.
- 3. Výška postřikovače
	- a. Pro dosažení nejlepšího možného pokrytí postřikovače dbejte na to, aby výška postřikovače byla nejméně 50 cm / 20 palců od trysky k cíli.

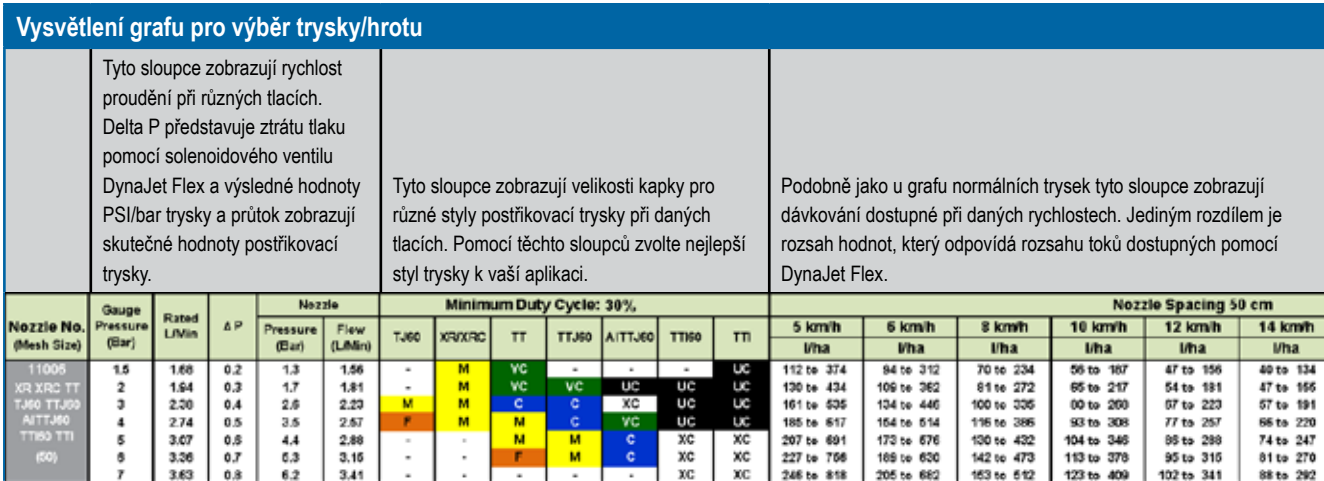

#### **Příklad výběru velikosti trysky/hrotu**

**METRICKÉ:** Chce-li operátor použít 250 l/ha při 10 km/h, podívá se do sloupce 10 km/h a najde řádek, který ukazuje 250 l/ha s místem nahoře a dole, aby kompenzoval vyšší a nižší rychlosti, které mohou být v terénu. V tomto případě bude velmi dobře fungovat TT11006 při 3 až 4 barech.

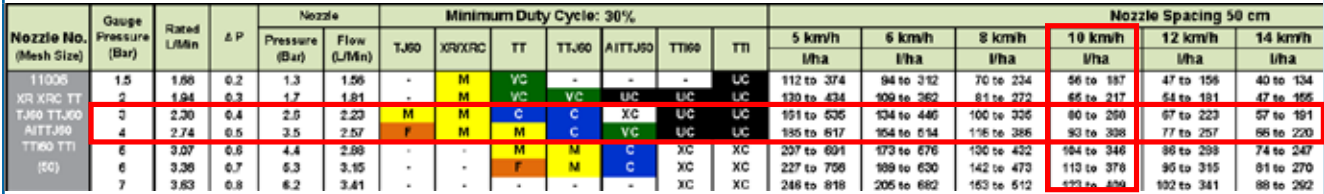

**US:** Chce-li operátor použít 15 GPA při 10 MPH, podívá se do sloupce 10 MPH a najde řádek, který ukazuje 15 GPA s místem nahoře a dole, aby kompenzoval vyšší a nižší rychlosti, které mohou být v terénu. V tomto případě bude velmi dobře fungovat TT11006 při 40 až 50 PSI.

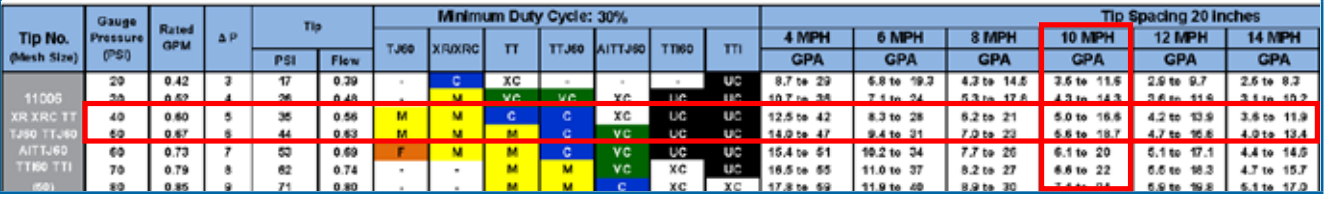

#### **Příklad výběru řad trysek/hrotu**

**METRICKÉ:** Dalším aspektem je velikost kapky. Graf ukazuje, že tryska Turbo TeeJet (TT) bude v tomto tlakovém rozsahu generovat hrubé (C) až střední (M) kapky a Turbo TwinJet (TTJ60) bude generovat hrubé (C) kapky. Výhodou TT je, že operátor může vybrat všechny kapky od C do M při stejném dávkování a rychlosti.

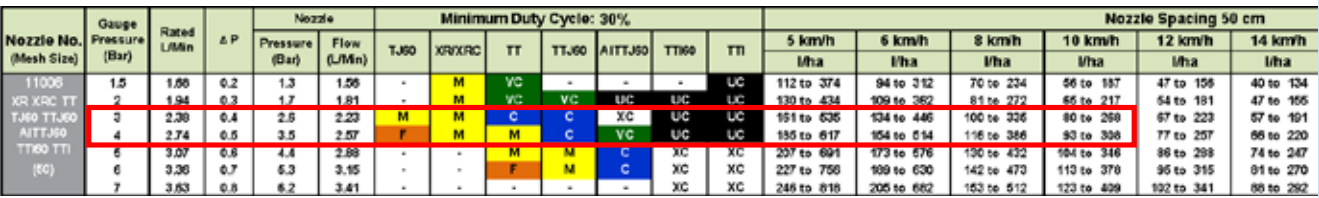

**US:** Dalším aspektem je velikost kapky. Graf ukazuje, že tryska Turbo TeeJet (TT) bude v tomto tlakovém rozsahu generovat hrubé (C) až střední (M) kapky a Turbo TwinJet (TTJ60) bude generovat hrubé (C) kapky. Výhodou TT je, že operátor může vybrat všechny kapky od C do M při stejném dávkování a rychlosti.

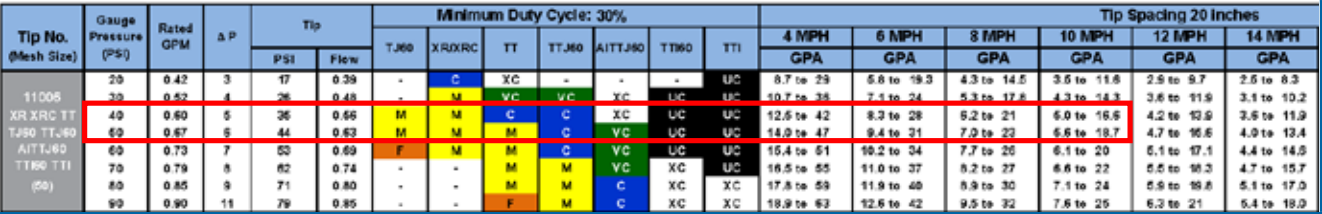

Rychlosti ošetření dostupné v dané rychlosti a kapacitě trysky<br>Jabulka 6-4: Rychlosti ošetření – Metrické jednotky stránka 1 **Rychlosti ošetření dostupné v dané rychlosti a kapacitě trysky**

*Tabulka 6-4: Rychlosti ošetření – Metrické jednotky stránka 1*

<span id="page-34-0"></span>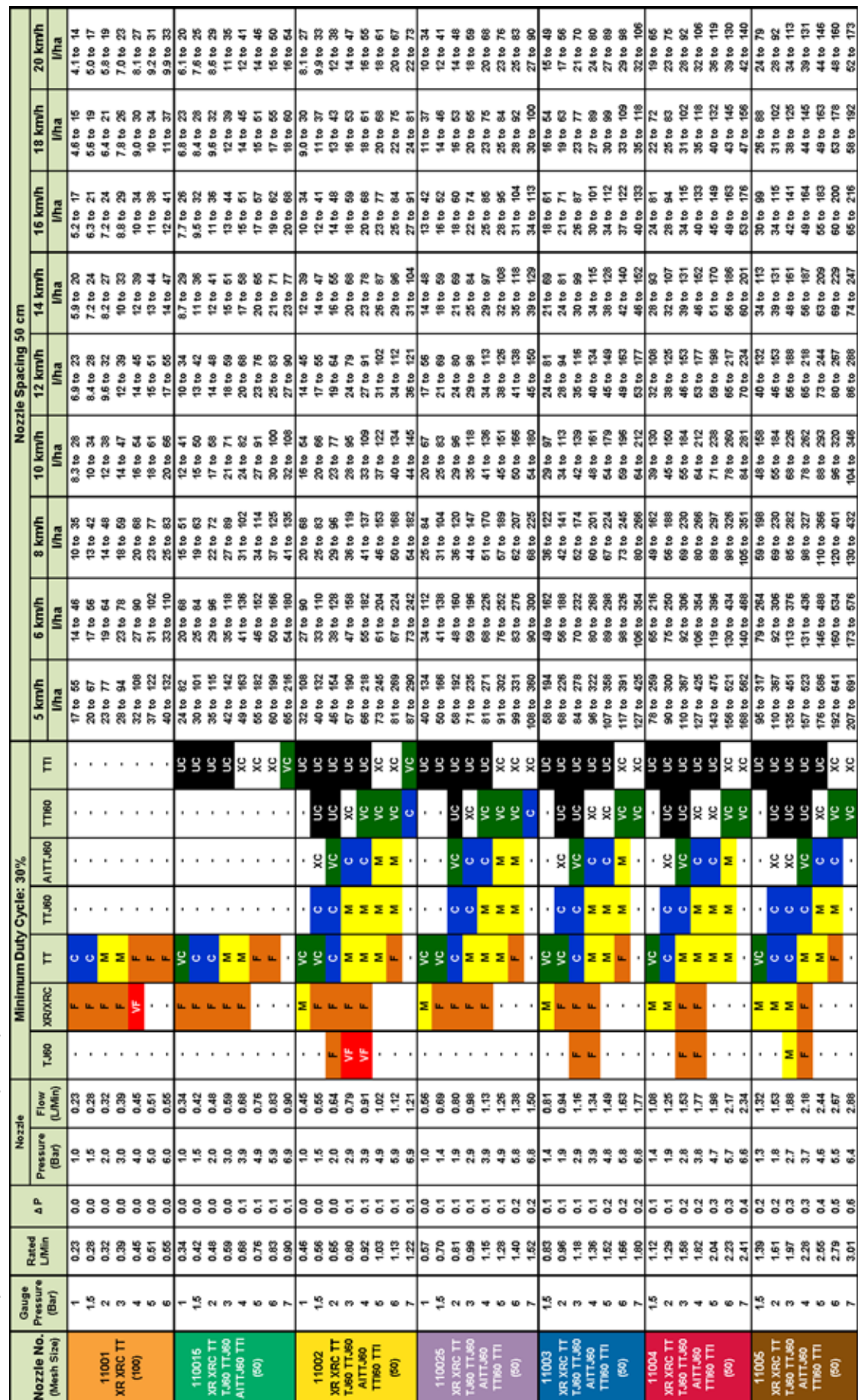

## DynaJet ® Flex 7140

ÚVOD

POLOŽKY NABÍDKY

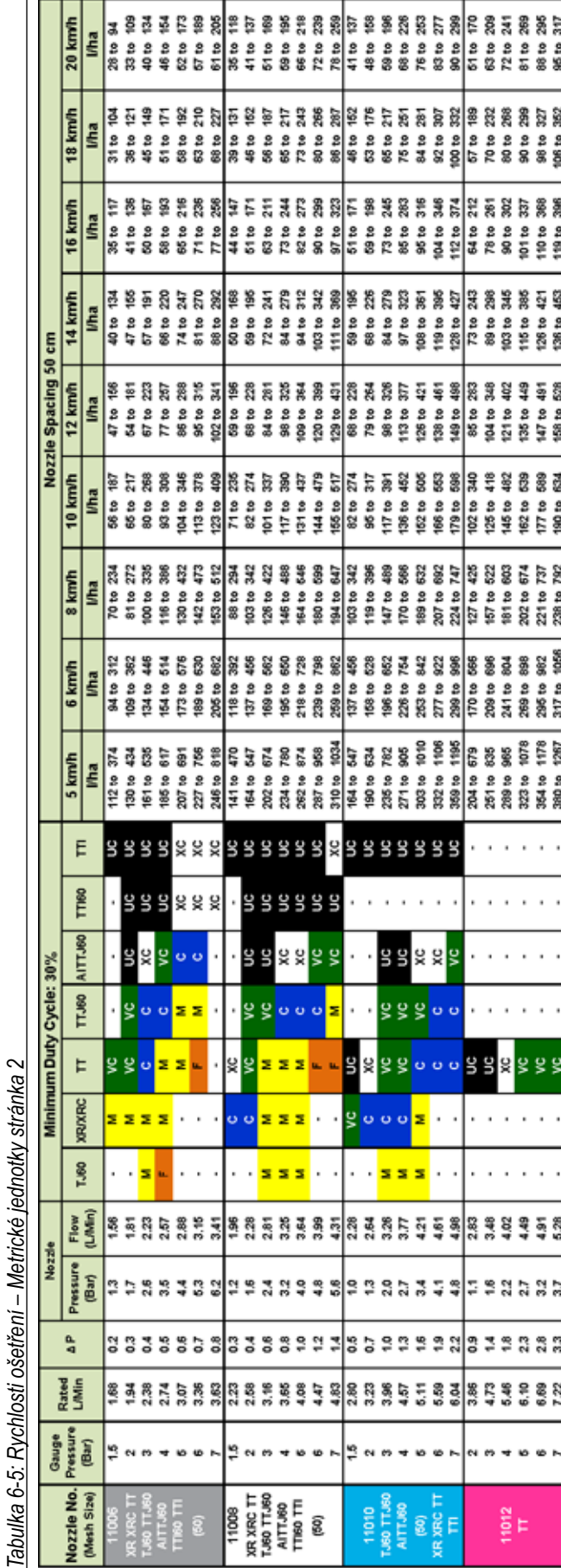

Graf aplikace TeeJet DynaJet (v. 2.1), 115880 - DSM 2.25.19 *Graf aplikace TeeJet DynaJet (v. 2.1), 115880 – DSM 2.25.19*

**PROVO** 

DOVOL

PŘÍLOHY

Rychlosti ošetření dostupné v dané rychlosti a kapacitě trysky<br>Jabulka 6-8: Rychosti ošetření – US jednotky stránka 1 **Rychlosti ošetření dostupné v dané rychlosti a kapacitě trysky** *Tabulka 6-8: Rychlosti ošetření – US jednotky stránka 1*

<span id="page-36-0"></span>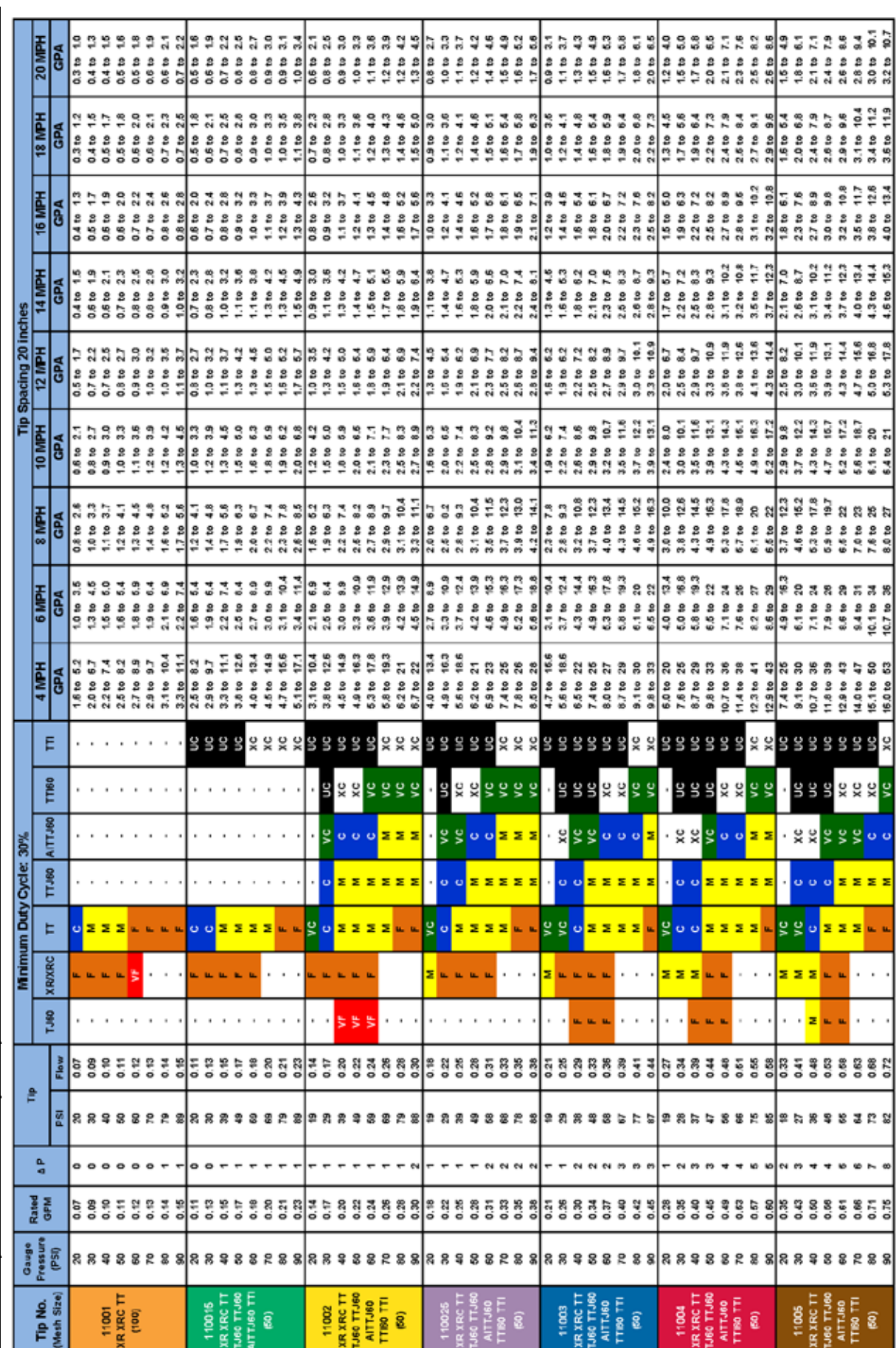

PROVOZ POČÁTEČNÍ SPUŠTĚNÍ POLOŽKY NABÍDKY ÚVOD

PROVOZ

POLOŽKY NABÍDKY

POČÁTEČNÍ SPUŠTĚNÍ

ÚVOD

PŘÍLOHY

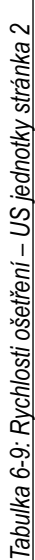

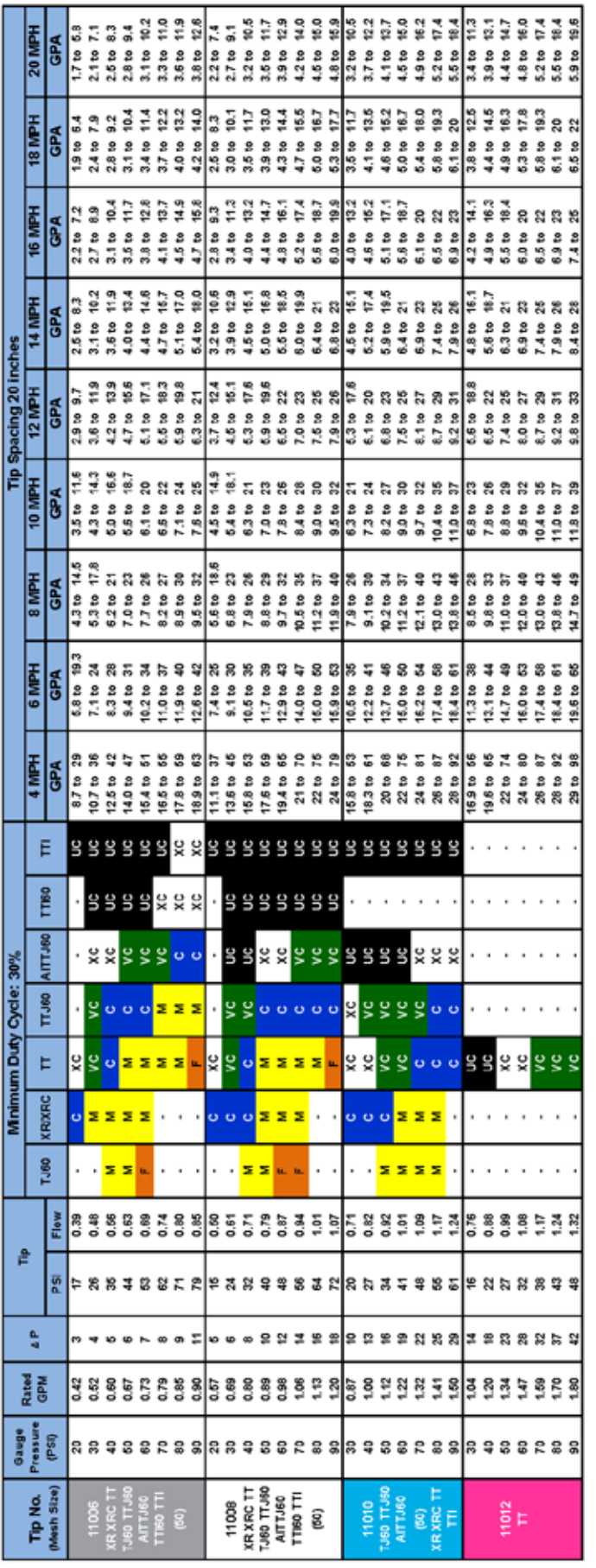

Graf aplikace TeeJet DynaJet (v. 2.1), 115880 - DSM 2.25.19 *Graf aplikace TeeJet DynaJet (v. 2.1), 115880 – DSM 2.25.19*

PROVOZ POČÁTEČNÍ SPUŠTĚNÍ

**PROVOZ** 

**POLOŽKY NABÍDKY** 

POCATECNI SPUS

PRILOHY

Rozsah rychlosti dostupný pro danou velikost trysky a rychlost ošetření<br>Jabulka 6-6: Rozsah rychlosti – Metrické jednotky stránka 1 **Rozsah rychlosti dostupný pro danou velikost trysky a rychlost ošetření** *Tabulka 6-6: Rozsah rychlosti – Metrické jednotky stránka 1*

<span id="page-38-0"></span>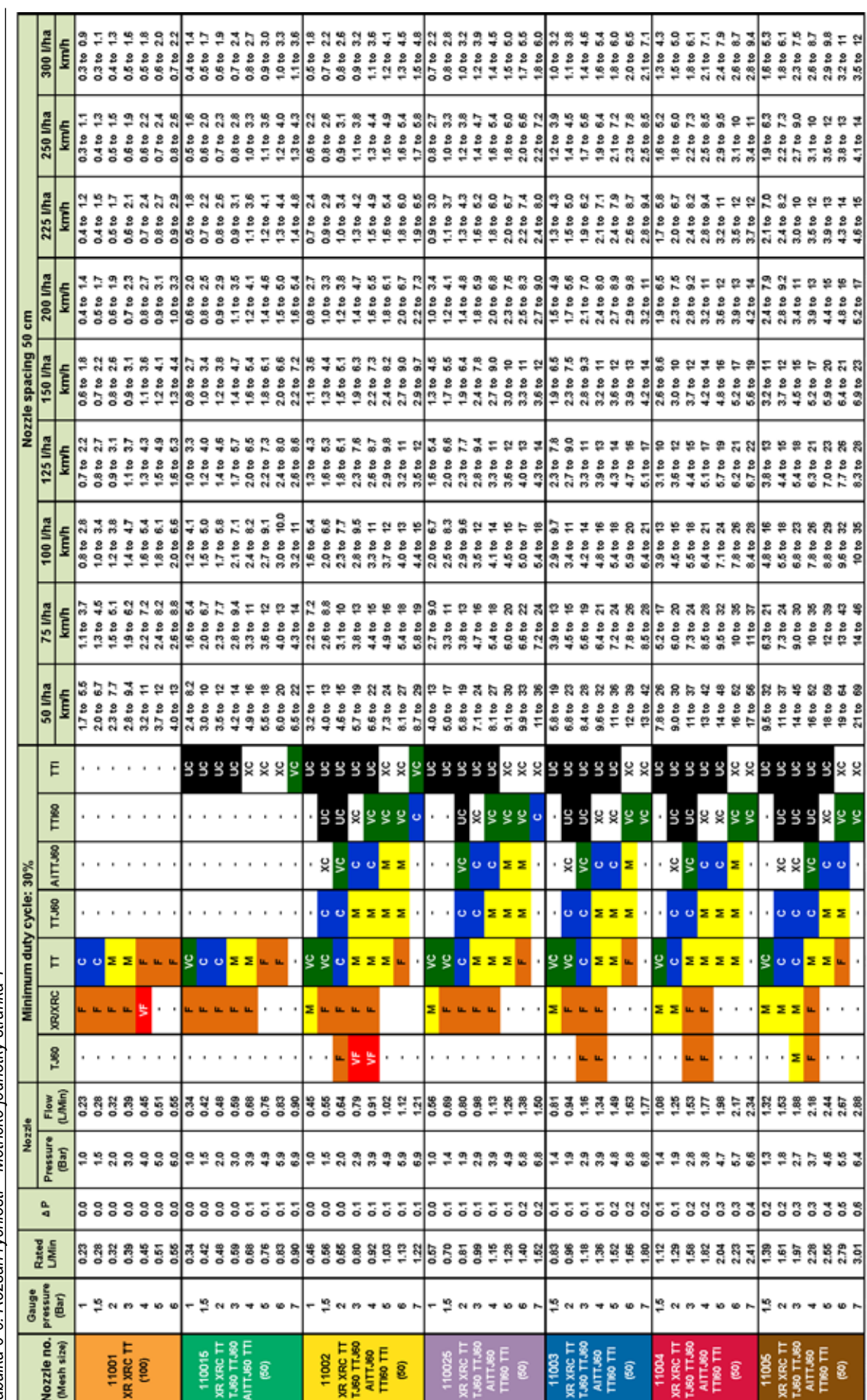

43 to 14<br>45 to 15

ង ៥<br>21 to 69<br>21 to

××

F

E.

j

 $\ddot{\phantom{0}}$ 

 $\ddot{\phantom{a}}$  .

o,

g

PROVOZ

POLOŽKY NABÍDKY

ÚVOD

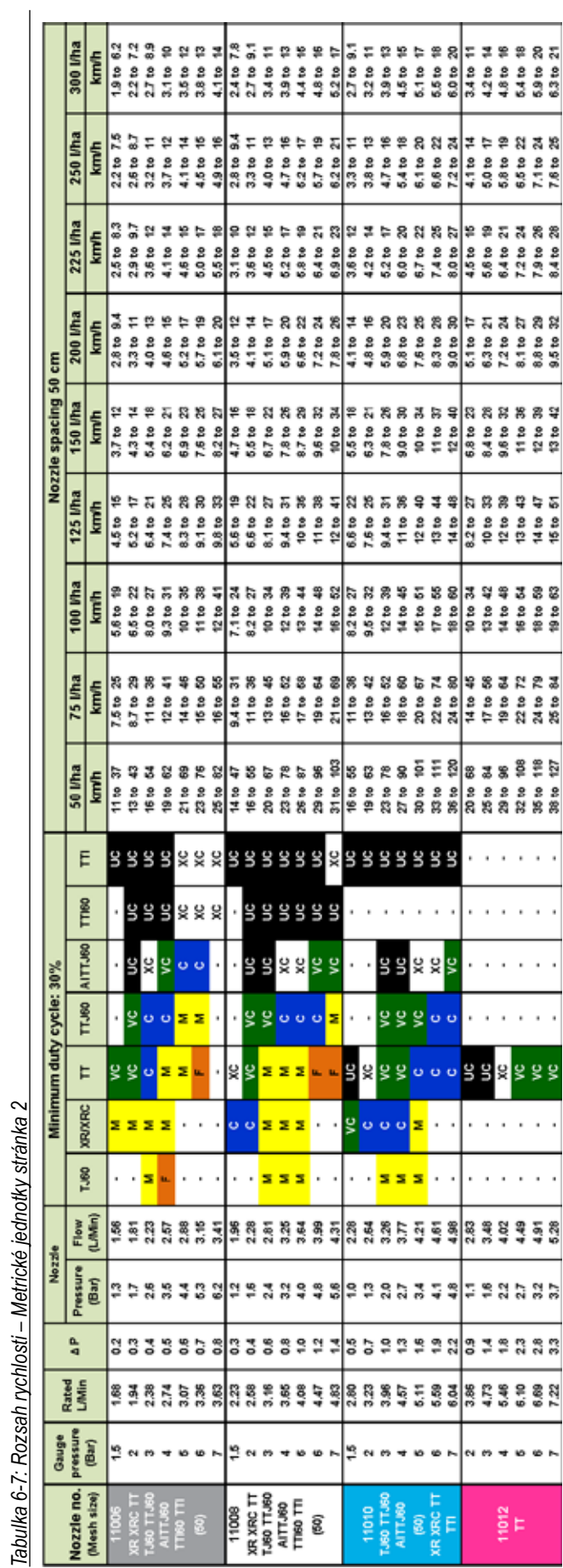

Graf aplikace TeeJet DynaJet (v. 2.1), 115880 - DSM 2.25.19 *Graf aplikace TeeJet DynaJet (v. 2.1), 115880 – DSM 2.25.19*

DOVOL

PRILOHY

Rozsah rychlosti k dispozici pro danou velikost trysky a rychlost ošetření<br>Tabuka 6-10: Rozsah rychlosti – US jednotky stránka 1 **Rozsah rychlosti k dispozici pro danou velikost trysky a rychlost ošetření** *Tabulka 6-10: Rozsah rychlosti – US jednotky stránka 1*

<span id="page-40-0"></span>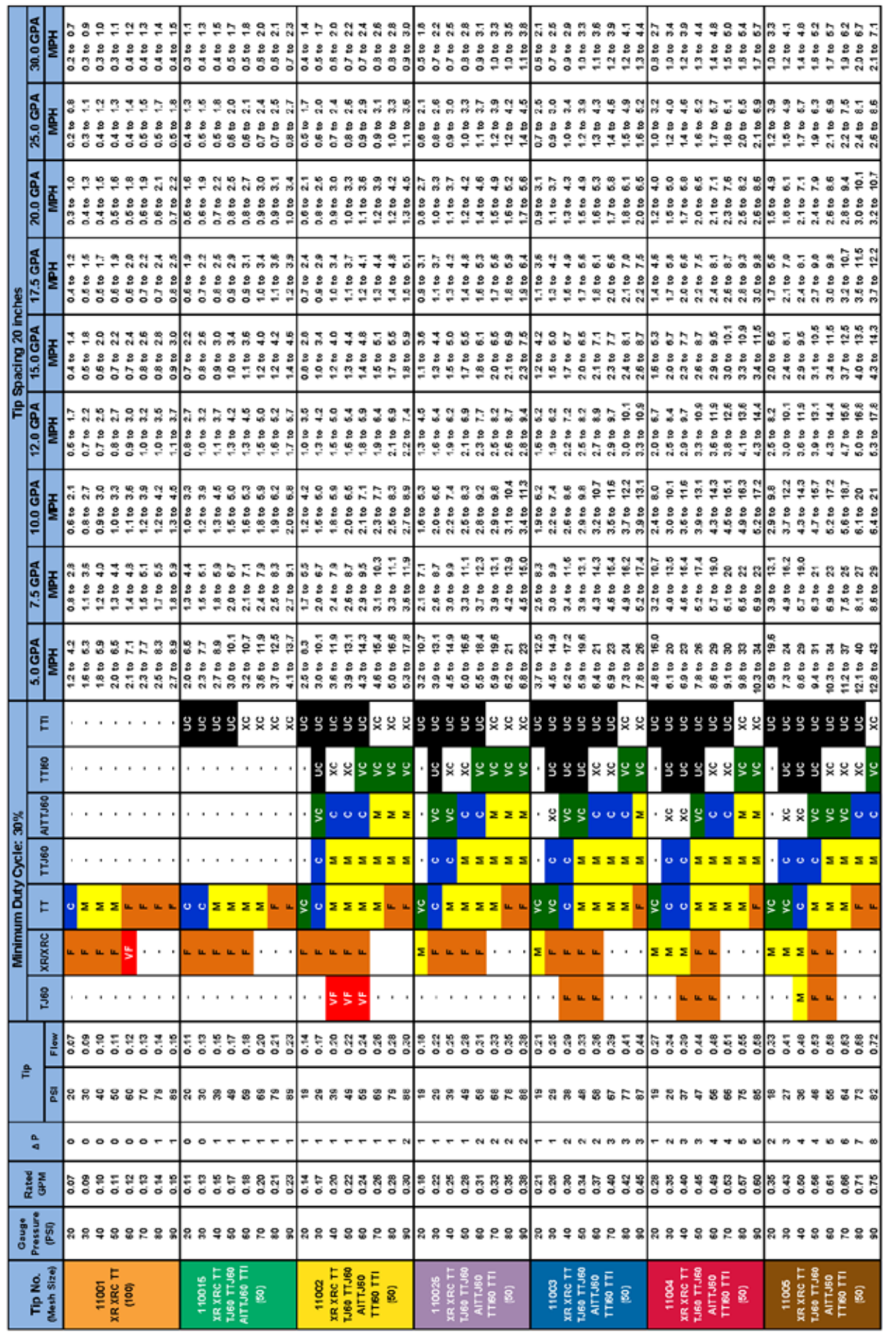

## DynaJet ® Flex 7140

ÚVOD

POLOŽKY NABÍDKY

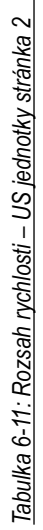

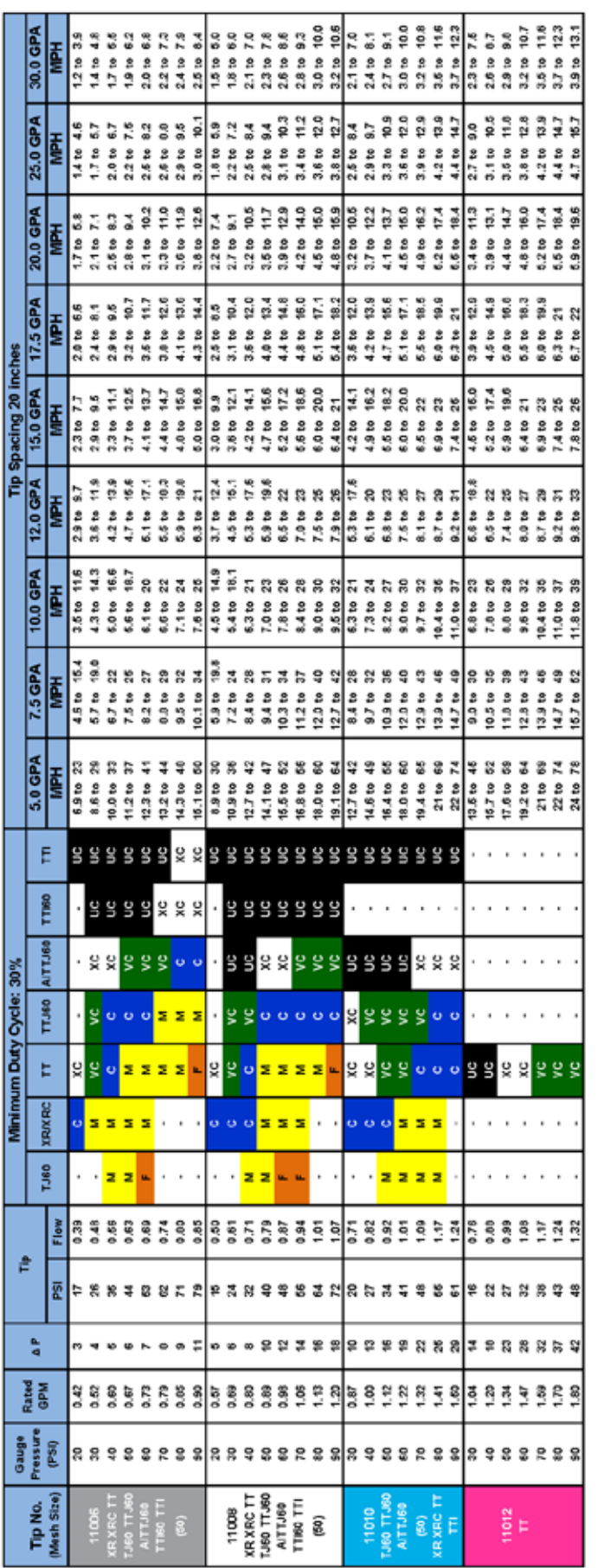

Graf aplikace TeeJet DynaJet (v. 2.1), 115880 - DSM 2.25.19 *Graf aplikace TeeJet DynaJet (v. 2.1), 115880 – DSM 2.25.19*

DVOC

**POLOZKY NABIDKY** 

# DYNAJET® FLEX 7140 **INSTALACE / NASTAVENÍ / UŽIVATELSKÁ PŘÍRUČKA**

Inovativní nový produkt společnosti TeeJet činí postřik efektivnějším a produktivnějším. Systém DynaJet Flex používá regulátor dotykové obrazovky a jednotlivé solenoidy k ovládání každé postřikovací trysky. Tento inovativní systém pracuje společně s existující řídící jednotkou dávkování a umožňuje operátorovi zvolit specifické velikosti kapky, které budou použity pro konkrétní úlohu. Řídící jednotka dávkování spravuje rychlost ošetření a systém DynaJet Flex používá technologii PWM k regulaci tlaku v systému a tím i k regulaci velikosti kapky postřikovače. Data velikosti kapky jsou integrována do ovládacího zařízení, takže nastavení je snadné a velikost kapky může být měněna za chodu. Ovládání PWM každé trysky poskytuje velmi velké rozsahy rychlostí a rychlostí ošetření s jednou postřikovací tryskou a s konzistentní kvalitou postřiku.

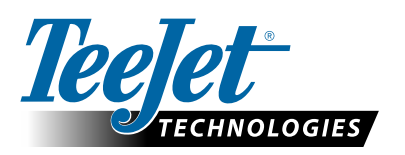

Spraying Systems Co.<sup>®</sup> A Subsidiary of

**www.teejet.com**

98-05345-CZ A4/LT R2 Czech / Česky © TeeJet Technologies 2019